# *Wprowadzenie do obliczeń w programie Mathcad*

## **1. Ogólna charakterystyka Mathcad'a**

MathCAD to uniwersalny program do obliczeń matematycznych - o bardzo dużych możliwościach a zarazem łatwy do opanowania, nie wymagający nauki języka programowania a więc idealny dla inżyniera. Począwszy od roku 1986 kolejne wersje MathCAD'a rozwija firma MathSoft Inc.(www.mathsoft.com, www.mathcad.com)

W Polsce dystrybucją MathCAD'a a także obszernej literatury dotyczącej jego wykorzystywania zajmuje się m.in. krakowska firma GAMBIT (www.gambit.krakow.pl).

Najnowsze wersje Mathcad'a zajmują sporo miejsca na dysku (wersja 2001 zajmuje 113 MB) ale można też z powodzeniem korzystać ze starszych wersji podobnie bogatych pod względem matematycznym a zajmujących znacznie mniej miejsca na dysku.

Zakupienie Mathcad'a jest jednak sporym wydatkiem przekraczającym raczej możliwości przeciętnego studenta. Nie zachęcam też do kupowania tanich kopii "pirackich". Na szczęście do celów edukacyjnych istnieją wersje demo w pełni funkcjonalne lecz bez możliwości zapisywania dokumentów do pliku a mianowicie Mathcad Explorer wersja 7 oraz 8. Odsyłacze do tych wersji a także materiały dydaktyczne i opisy ćwiczeń z Mathcad'a znajdują się na serwerze Zakładu Konstrukcji i Eksploatacji Maszyn WIMiR AGH: [http://adam.imir.agh.edu.pl](http://adam.imir.agh.edu.pl/) w dziale "Nauczanie"

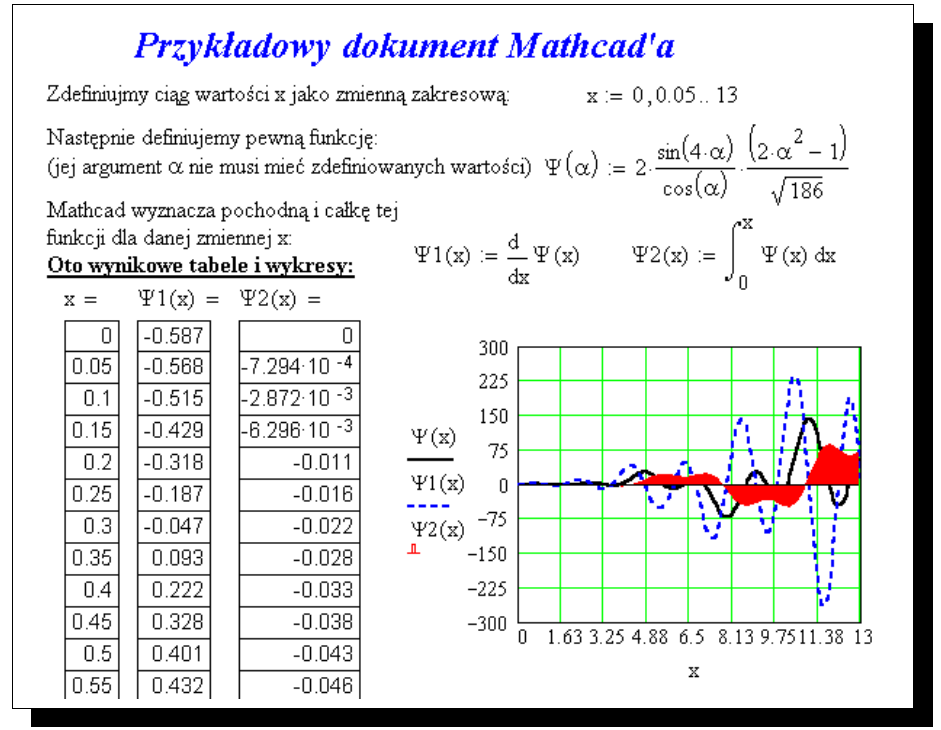

*Rys. 1. Przykładowy dokument-program utworzony w Mathcadzie*

Dokumenty MathCAD'a – mają elegancką postać publikacji z tekstami, obrazkami i wszelkimi symbolami stosowanymi przez matematyków – co przykładowo pokazuje rys.1 -

ale zarazem są programami wykonującymi obliczenia i generującymi wykresy. Bogaty zakres operatorów i funkcji pozwala rozwiązywać równania i nierówności, algebraiczne i różniczkowe (liniowe i nieliniowe), wyznaczać całki, pochodne, transformaty Fouriera, regresje i korelacje, prowadzić działania na wektorach, macierzach, obliczenia statystyczne, używać fizycznych jednostek miar (z automatycznym ich przeliczaniem) wczytywać dane z plików dyskowych i zapisywać do plików oraz wykonywać wiele innych operacji.

Opisywane dalej elementy Mathcad'a i sposoby ich używania dotyczą zarówno wersji Mathcad'2001 jak i wersji 6 przy czym, w istotnych przypadkach, zasygnalizowano różnice miedzy tymi wersjami.

## **1.1. Uruchamianie Mathcad'a**

Jeśli Mathcad jest zainstalowany na lokalnym dysku twojego komputera to uruchamia się go tak jak każdy inny program (z menu START lub ikoną skrótu).

Jeśli natomiast pracujesz w Laboratorium Komputerowym WIMiR AGH i korzystasz z sieciowej wersji Mathcad'a 6 to:

- uruchom Windows 2000 logując się w sieci do serwera "krokus" i sprawdź czy na "pulpicie" jest skrót do MathCAD'a 6 (czerwone liczydło z małą strzałką).
- jeśli jest to go otwórz a jeśli nie ma to najpierw utwórz skrót (ikonę odsyłacza) do pliku: **u:\winmcad6\mcad.exe**

Dla tych, którzy zapomnieli jak tworzyć skróty – przypomnienie:

- otwórz ikonę "Mój komputer" i wybierz z menu Widok Lista;
- poszerz kolumnę nazw dysków aby znaleźć i otworzyć dysk "U:";
- znajdź i otwórz folder U:\WINMCAD6;

- ikonę programu MCAD.EXE przeciągnij **prawym przyciskiem** myszy na pulpit;

- po zwolnieniu prawego przycisku myszy zaakceptuj komendę **"Utwórz Skrót"** 

**UWAGA:** Jeśli zamiast skrótu (ikona z małą strzałką) zrobisz kopię (ikona bez strzałki) to Mathcad będzie działał wadliwie (brak plików pomocniczych). Wtedy trzeba tę kopię wymazać z pulpitu i powtórzyć zakładanie skrótu.

**Uwaga:** W Laboratorium WIMiR AGH przy pracy z w Windows 2000 zdarza się zawieszanie Mathcad'a 6 przy próbie zapisywania dokumentu do pliku dyskowego. Pokaż nauczycielowi to co opracowałeś zanim - na końcu ćwiczeń – spróbujesz zapisać to na dysk.

## **1.2. Elementy ekranu Mathcad'a**

Po uruchomieniu Mathcad'a mogą dodatkowo otworzyć się okienka z tzw. "Poradą dnia" (*Tip of the Day*) oraz Centrum Zasobów Pomocy (*Resource Center*) – oferujące m.in. dostęp do samouczków (*Tutorials*) i przykładów (*Quick Sheets*). Zamykamy te okienka, a w razie potrzeby możemy je otworzyć z menu *Help*.

W głównym oknie Mathcada mamy u góry **menu główne** a jeśli brak **pasków narzędzi** lub innych elementów to można je włączyć z menu *View* (widok) – a dokładniej klikając w menu głównym View i następnie zaznaczając elementy które mają być widoczne. Mamy do dyspozycji:

➢ *Toolbars* czyli 3 paski narzędzi (rys.2):

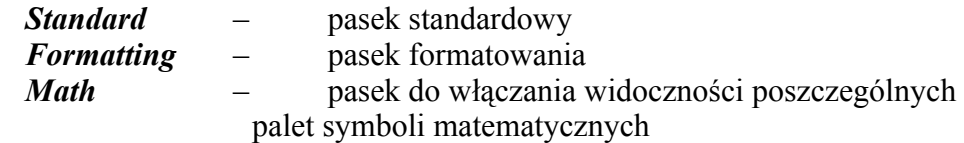

- ➢ *Status Bar* pasek stanu
- ➢ *Ruler* czyli linijkę

| Standard             |                                                                         |       | ×                                                                                                    |
|----------------------|-------------------------------------------------------------------------|-------|----------------------------------------------------------------------------------------------------|
|                      | ロ - 18 日   各 Q ツ   * 4 竜  10 0   1   :   炒    =   も や 人  100%    -    脚 |       | ୃକ                                                                                                    |
| Formatting<br>Normal | $\blacktriangledown$    Arial                                           | ▼II10 | $\mathbf{z}$<br>Math<br>■ #                                                                                                |
|                      | $B$ / $\underline{U}$ $\overline{E}$ $\equiv$ $\equiv$ $E$              |       | $x = \int_{\alpha}^{\alpha} \frac{dx}{dx} \leq \frac{x^2}{2}$<br>$\int_{\alpha}^{\alpha} \frac{dy}{dx} \leq \frac{x^2}{2}$ |

*Rys. 2. Trzy podstawowe paski narzędzi (toolbars)*

Jeszcze jednym praktycznie dość często potrzebnym rozkazem z tego menu jest odświeżanie ekranu (*View - Refresh*) - w razie pojawienia się "śmieci" lub niepełnej widoczności któregoś z regionów – najwygodniej zrobić to klawiszami *Ctrl R*.

Pasek formatowania i 11 pierwszych ikon na pasku standardowym nie wymagają omawiania bo są niemal identyczne jak Wordpadzie czy Wordzie. Niektóre z pozostałych ikon zostaną omówione dalej w rozdziałach dotyczących odpowiednich operacji. Ikony paska "Math" pozwalają włączać widoczność palet symboli matematycznych jak to pokazano na rysunku 3.

|               | <b>Calculator</b>                                                                                                    |   |                             |                |                |          |                   |                      |           |                                     |                | 図             |              |        |                                  |                   |              |                   |                      |      |   |                   |    |                                            |   |                              |          |  |
|---------------|----------------------------------------------------------------------------------------------------|---|-----------------------------|----------------|----------------|----------|-------------------|----------------------|-----------|-------------------------------------|----------------|---------------|--------------|--------|----------------------------------|-------------------|--------------|-------------------|----------------------|------|---|-------------------|----|--------------------------------------------|---|------------------------------|----------|--|
|               |                                                                                                    |   |                             | sin cos tan In | log n!         |          |                   | і ⊠г"Ге <sup>х</sup> |           |                                     |                | $\frac{1}{x}$ |              |        |                                  |                   |              | <b>Graph</b>      |                      |      |   |                   |    |                                            |   | ⊠                            |          |  |
|               | ()                                                                                                    |   | $\times^2$ $\times^Y$ $\pi$ |                | $\overline{7}$ | 8        | 9                 | 7                    | 噎         | 4                                   | 5              | 6             |              |        |                                  |                   |              |                   |                      |      |   |                   |    | <b>区联济西匈图西港区</b>                           |   |                              |          |  |
|               | $\times$                                                                                                    | ÷ |                             | 2              | 3              |          |                   |                      |           |                                     |                |               |              |        | Math <b>図</b>                    |                   |              |                   |                      |      |   |                   |    |                                            |   |                              |          |  |
|               |                                                                                                    |   |                             |                |                |          |                   |                      |           |                                     |                |               |              |        | $\blacksquare$                   |                   |              | <b>Evaluation</b> |                      |      |   |                   |    |                                            |   | ⊠                            |          |  |
| <b>Matrix</b> |                                                                                                    |   |                             |                |                |          |                   |                      |           |                                     | 図              |               |              |        | $\left \mathbf{iii}\right $ $x=$ |                   |              |                   |                      |      |   |                   |    | $\rightarrow$ fx xf xfy $x^f$ <sub>V</sub> |   |                              |          |  |
|               | $\left[\begin{smallmatrix} \ldots \end{smallmatrix}\right]$ $\times_n$ $\times^1$ $\left[\times\right]$ $\overrightarrow{m}$ $\overrightarrow{n}$ $\overrightarrow{n}$ $\overrightarrow{n}$ $\overrightarrow{n}$ $\ldots$ $\overrightarrow{x}$ $\overrightarrow{x}$ $\overrightarrow{x}$ $\overrightarrow{x}$ $\overrightarrow{x}$ $\overrightarrow{x}$ $\overrightarrow{w}$ |   |                             |                |                |          |                   |                      |           |                                     |                |               |              | 【篆     | 侵                                |                   |              | <b>Boolean</b>    |                      |      |   |                   |    |                                            |   |                              | 図        |  |
|               | <b>Calculus</b>                                                                                                    |   |                             |                |                |          |                   |                      |           |                                     | 図              |               |              |        | $\sqrt{2}$ $\alpha$              |                   |              |                   |                      | ⋗    | ≤ | ≥                 | ≠⊣ |                                            |   | $\rightarrow$ $\land$ $\lor$ | $\oplus$ |  |
|               | $rac{d}{dx}$ $rac{d^n}{dx^n}$ co                                                                                                    |   | ſ,                          | 횶              | ũ              |          | 휴                 | ň.                   | lim<br>→a | $\lim_{x\to a^+}$ $\lim_{x\to a^-}$ |                |               |              | ۰ŋ     |                                  |                   |              |                   |                      |      |   |                   |    |                                            |   |                              |          |  |
|               |                                                                                                    |   |                             |                |                |          |                   |                      |           |                                     |                |               |              |        |                                  |                   | <b>Greek</b> |                   |                      |      |   |                   |    |                                            |   |                              |          |  |
| Programming   |                                                                                                    |   |                             |                |                |          |                   |                      |           |                                     |                |               | $\mathbf{z}$ |        |                                  |                   | $\alpha$     | В                 | γ                    | δ    | ε | ۶                 | η  | θ                                          | ι | κ                            | λ        |  |
|               | Add Line                                                                                                    |   | $\leftarrow$                |                |                | if       |                   |                      | otherwise |                                     |                | for           |              |        |                                  |                   | ρ            | σ                 |                      | U    | Φ | χ                 | ψ  | $\omega$                                   | А | B                            |          |  |
|               | while                                                                                                    |   | break                       |                |                | continue |                   |                      | return    |                                     |                | on error      |              |        |                                  |                   |              |                   |                      | ΚΛΜΝ |   | Ξ                 | О  | П                                          | P | Σ                            |          |  |
|               |                                                                                                    |   |                             |                |                |          |                   | <b>Symbolic</b>      |           |                                     |                |               |              |        |                                  |                   |              |                   |                      |      |   |                   | 図  |                                            |   |                              |          |  |
|               |                                                                                                    |   |                             |                |                |          |                   |                      |           |                                     | $\blacksquare$ |               | Modifiers    |        |                                  | float             |              |                   |                      |      |   |                   |    |                                            |   |                              |          |  |
|               |                                                                                                    |   |                             |                |                |          |                   |                      |           | factor                              |                |               | complex      |        |                                  | assume            |              |                   |                      |      |   |                   |    |                                            |   |                              |          |  |
|               |                                                                                                    |   |                             |                |                |          | solve<br>simplify |                      |           | substitute                          |                |               |              | expand |                                  |                   | coeffs       |                   |                      |      |   | $^{+}$            |    |                                            |   |                              |          |  |
|               |                                                                                                    |   |                             | collect        | series         |          |                   | parfrac              |           |                                     | fourier        |               | laplace      |        | ztrans                           |                   |              |                   |                      |      |   |                   |    |                                            |   |                              |          |  |
|               |                                                                                                    |   |                             |                |                |          |                   | invfourier           |           |                                     | invlaplace     |               | invztrans    |        |                                  | $M^T \rightarrow$ |              |                   | $M^{-1} \rightarrow$ |      |   | $ M  \rightarrow$ |    |                                            |   |                              |          |  |

*Rys. 3. Palety symboli matematycznych*

Jak widać symboli tych jest sporo (nieco mniej jest w wersji 6). Symbole najważniejsze z punktu widzenia naszego przedmiotu nauczania objaśnione będą przy omawianiu poszczególnych operacji. Tu objaśnimy tylko nazwy palet a zarazem grup symboli i operacji:

- ➢ *Calculator* działania takie jak na kalkulatorze
- ➢ *Evaluation* m.in. symbole przypisywania zmiennym wartości (podstawiania) oraz rozkazy wyświetlenia obliczonej wartości
- ➢ *Graph* wstawianie różnego rodzaju wykresów
- ➢ *Matrix* operacje wektorowe i macierzowe
- ➢ *Boolean* relacje i operacje logiczne
- ➢ *Calculus* analiza matematyczna (całki, pochodne, sumy, iloczyny, granice)
- ➢ *Greek* greckie litery
- ➢ *Symbolic* przekształcenia symboliczne (działania na wzorach a nie liczbach)
- ➢ *Programming* programowanie

## **1.3. Kursory**

W trakcie tworzenia dokumentu niezbędna jest umiejętność posługiwania się kursorami jakie pojawiają się w dokumencie. Najważniejsze kursory to:

- **czerwony krzyżyk**  $\lfloor + \rfloor$  (cross-hair) pokazuje **punkt wstawiania nowego regionu** (lub usuwania pustych linii), istnieje zawsze w dokumencie i nie służy do poprawiania istniejącego regionu
- **niebieska pionowa kreska lub pół-ramka ack <u>2 · e</u> · to kursor edycyjny, pojawia** się po kliknięciu danego regionu i służy **do poprawiania, dopisywania, formatowania itp.**

**Uwaga:** Nieznajomość kursorów jest źródłem częstych błędów. Gdy chcemy dopisać coś do istniejącego regionu to musimy **kliknąć tak aby otrzymać kursor niebieski** bo wpisywanie w miejscu czerwonego krzyżyka (nawet jeśli wydaje się, że jest on w dobrym miejscu) nie zmodyfikuje istniejącego regionu tylko utworzy nowy!

## **1.4. Klawiatura**

W Mathcadzie można niemal wszystko wykonywać także klawiszami (bez użycia myszki). Opis wszystkich kombinacji klawiszy znajdziemy w pliku pomocy (Help).

W obu omawianych wersjach Mathcad'a klawisz [**F1**] przywołuje pomoc, a klawisze [**Crtl R**] odświeżają ekran.

Dodatkowo w wersji **6** klawisze [**Ctrl S**] rozsuwają (separują) nałożone regiony a w wersji 2001 trzeba to zrobić z menu Format – Separate Regions.

W wersji **6** klawisz **F9** wstawia puste linie a **F10** usuwa puste linie a w wersji 2001 wykonuje się to tak jak w edytorze tekstu (klawiszami Enter i Backspace)

Niektóre klawisze pozwalające szybko i wygodnie wprowadzać symbole matematyczne omówiono w osobnym podrozdziale rozdziału opisującego składniki regionów matematycznych.

## **1.5. Dokument i jego składowe - regiony**

Każdy dokument tworzony w Mathcadzie może mieć postać wielostronicowej publikacji a zarazem realizuje obliczenia i reaguje na zmiany danych – jeśli aktywny jest tryb automatycznych obliczeń (menu Math - Automatic Calculation lub w wersji 6 wciśnięty przycisk z symbolem żarówki). Podobnie jak w edytorach tekstu można ustalać format strony i marginesy (File – Page Setup) oraz wymuszać w dowolnym miejscu zmianę strony (Insert – Page Break).

Każdy dokument Mathcad'a można tworzyć używając **czterech typów składowych zwanych regionami** a mianowicie**:**

- 1. **regionów tekstowych** wstawianych klawiszem cudzysłowu ["] i zawierających dowolne teksty istotne dla czytelności dokumentu ale absolutnie nie mające wpływu na obliczenia
- 2. **regionów matematycznych** zawierających różnorodne wyrażenia matematyczne a w nich takie elementy jak: nazwy zmiennych prostych, wektorów i macierzy, różnorodne operatory, nawiasy, funkcje oraz symbole matematyczne (sum, całek, pierwiastków, potęg, pochodnych itd.) a także jednostki miar, wektory, macierze, tabele, wyznaczniki i wiele innych
- 3. **regionów** różnorodnych **wykresów** (dwu i trój-wymiarowych)
- 4. **rysunków** lub obrazów wstawianych z plików lub importowanych z innych programów

Przykłady regionów trzech pierwszych typów można zobaczyć na rysunku 1, a ich opisy podano w dalszej części niniejszego opracowania.

## **2. Podstawy tworzenia dokumentów w Mathcadzie**

W tym rozdziale podano tylko wybrane najważniejsze informacje dotyczące tworzenia najprostszych dokumentów obliczeniowych. Bardziej szczegółowe informacje o regionach tekstowych, o poszczególnych typach regionów matematycznych oraz niektórych typach wykresów zawarte są w dalszych rozdziałach.

## **2.1. Podstawowe zasady**

Zarówno wersja 6 Mathcad'a jak i wersje następne pozwalają pracować z wieloma otwartymi dokumentami, a więc nawet nie zapisując do plików (bywają z tym kłopoty w wersji 6 używanej w Windows 2000) można i należy każde zadanie pisać w osobnym dokumencie. Aby utworzyć nowy dokument trzeba (podobnie jak w Wordzie) kliknąć ikonę "pusta kartka" lub wybrać z menu: *File – New*.

Unikajmy rozwiązywania kilku różnych i nie powiązanych ze sobą zadań w jednym dokumencie, a w szczególności stosowania tych samych nazw dla zmiennych o różnym znaczeniu czy typie, gdyż może to powodować błędy (czasem trudne do wychwycenia).

Jeśli nie chcemy zamotać się w koncepcji obliczeń to przed rozpoczęciem tworzenia dokumentu powinniśmy ustalić jakie zmienne i do czego użyjemy. Każda zmienna powinna mieć ściśle określone znaczenie i typ.

Ważną zaletą Mathcad'a w porównaniu z innymi programami jest możliwość tworzenia **dokumentów obliczeniowych w postaci czytelnych i eleganckich publikacji** z nagłówkami, tekstami objaśnień, **z polskimi literami**, wszelkimi symbolami matematycznymi oraz wykresami i rysunkami. Starajmy się wykorzystywać te możliwości.

Dokument Mathcad'a mimo publikacyjnej formy jest jednak **programem obliczeń** więc **regiony** matematyczne, muszą mieć postacie zgodne z określonymi regułami formalnymi aby mogły być poprawnie rozpoznane i zinterpretowane przez Mathcad'a. **Kolejność wzorów matematycznych nie jest dowolna**. Wartości zmiennych potrzebne w danym wzorze do obliczeń powinny być wyznaczone wcześniej czyli powyżej lub na lewo od tego wzoru.

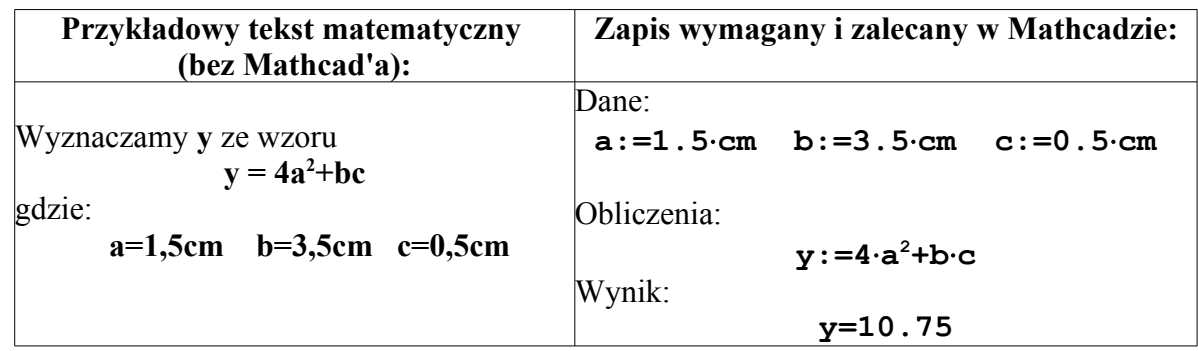

Oto bardzo prosty przykład pokazujący niektóre różnice między przykładowym tekstem matematycznym z pewnej książki a zapisem formalnym w Mathcadzie:

Jak widać, w tekstach matematycznych kolejność wzorów może być niemal dowolna, natomiast **w Mathcadzie obowiązuje kolejność: 1)DANE 2)OBLICZENIA 3)WYNIKI**, inaczej mówiąc - w wyrażeniach przypisywanych zmiennym znakiem "**:="** mogą występować tylko takie zmienne którym wartości nadano już wcześniej w tym dokumencie. W naszym przypadku podstawienie wartości do zmiennych **a, b, c** musi wystąpić **przed** a nie po instrukcji: **y:=4**⋅**a <sup>2</sup>+b**⋅**c**.

Dokument Mathcad'a powinien być tak napisany aby łatwo było otrzymać wyniki dla wielu różnych zestawów danych. Dane będzie można najłatwiej zmieniać jeśli będą zgrupowane w jednym **Bloku Danych** oddzielnym od bloku obliczeń a zawierającym także czytelne objaśnienia każdej danej. Dla ograniczenia źródeł błędów sprawdzone i przetestowane wzory obliczeniowe powinny być zabezpieczone przed zmianami i proces zmiany danych nie może wywoływać konieczności modyfikowania tych wzorów. Tak więc wzory obliczeniowe nie powinny zawierać liczb lecz zmienne którym wartości nadawane będą w bloku danych

Jeśli uwzględnimy te wymagania oraz potrzebę zadbania o czytelną i elegancką część opisową dokumentu, to jako **zalecaną** możemy przyjąć następującą **strukturę dokumentu Mathcad'a:**

1. **Część opisowa** powinna zawierać m.in.:

- nazwisko, imię i **dane** identyfikacyjne **autora** (wydział, rok, grupa)
- **datę** i miejscowość sporządzenia
- **nagłówek** (odpowiednio sformatowany)
- **opis zadania** i objaśnienie znaczenia użytych zmiennych oraz ewentualne rysunki (wklejone przez schowek)
- 2. **Blok DANYCH** z zastosowaniem **jednostek miar** oraz objaśnieniami danych
- 3. **Blok OBLICZEŃ –** w którym **zamiast liczb powinny występować zmienne,** w szczególności te których wartości zdefiniowano w bloku danych
- 4. **Blok WYNIKÓW** (w postaci liczb, tabel, wykresów) z objaśnieniami

Pamiętajmy o konieczności nie rezygnowania z polskich liter (ą,ć,ę, ...), oraz możliwościach formatowania przy użyciu różnych czcionek, wyrównywania i optymalnego rozłożenia wzorów na stronie (patrz rozdział o formatowaniu i edycji dokumentu).

Taka struktura dokumentu pozwala wykonać obliczenia dla wielu różnych wariantów danych przez zmianę ich wartości **tylko** w BLOKU DANYCH bez modyfikowania pozostałej części dokumentu. Wyniki liczbowe i wykresy Mathcad automatycznie zmieni po zmianie danych – jeśli ma włączoną opcję automatycznych obliczeń z menu *Math – Automatic Calculation*.

W podanym wyżej przykładzie widać także, że w Mathcadzie:

- ➢ znak "**:="** służy do nadawania zmiennym wartości
- ➢ znak "**="** jest poleceniem wyświetlania wyników
- ➢ stosując jednostki miar należy wartości danych **mnożyć** przez te jednostki

a także, że podobnie jak w językach programowania i w większości innych programów matematycznych:

➢ należy używać **kropki dziesiętnej** zamiast przecinka

#### ➢ **nie wolno pomijać znaku mnożenia**

Te i inne reguły tworzenia dopuszczalnych postaci wyrażeń matematycznych w Mathcadzie podano dokładniej w kolejnych rozdziałach

## **2.2. Przykład opracowania prostego dokumentu.**

Rozpatrzmy trywialny przykład obliczania przeciwprostokątnej **c** trójkąta prostokątnego. Omówimy wprowadzenie kolejnych bloków dokumentu zgodnie z zalecanymi wyżej siedmioma punktami:

- 1. W części opisowej korzystamy z regionów tekstowych. Pierwszym z nich powinno być nazwisko autora np.: *Jędrzej Jeżewski*
- Miejsce wstawiania nowego regionu pokazuje czerwony krzyżyk [+], który ustawiamy przez kliknięcie myszką w wybranym miejscu strony.
- Region tekstowy tworzymy przez naciśnięcie klawisza z cudzysłowem " a na ekranie zamiast cudzysłowu pokaże się ramka regionu tekstowego
- Jeśli nie uda nam się ustawić polskiej czcionki jako domyślnej lub przed pisaniem to nie rezygnujemy z polskich liter i wprowadzamy je jak zwykle z prawym ALT mimo, że na razie nie będą prawidłowo wyświetlane. Po napisaniu trzeba taki tekst zaznaczyć i przeformatować wybierając z wykazu polską czcionkę.

Tytuł i opis tekstowy zadania tworzymy w taki sam sposób i odpowiednio formatujemy. Możemy uzupełnić go rysunkiem

Jeśli chcemy wprowadzić rysunek to tworzymy go w jakimkolwiek programie graficznym (np. Ms Paint lub Ms Draw dostępny z Word'a), zaznaczamy i kopiujemy do schowka klawiszami (Ctrl+C lub Edycja-Kopiuj) a następnie wklejamy do Mathcad'a (Ctrl+V lub Edit-Paste).

- 2. W bloku DANYCH nadamy wartości zmiennym **a, b** czyli przyprostokątnym
- 3. Blok OBLICZEŃ to jeden wzór na obliczenie **c**
- 4. W bloku WYNIKÓW wyświetlimy wartość **c**

W regionach matematycznych wykorzystamy symbole z palet: *Calculator* oraz *Evaluation* (rys.5). Najważniejszymi i decydującymi o typie regionu są symbole **:=** oraz **=**. Pierwszy z nich (dwukropek ze znakiem równości) to symbol przypisania zmiennej (lub inaczej podstawienia do zmiennej) wartości wyrażenia zapisanego po prawej stronie. Symbol drugi (znak równości) jest równoznaczny z rozkazem: "wyświetl aktualną wartość".

Aby używać jednostek miar trzeba pomnożyć wartości danych przez nazwy jednostek. Nazwy te można wpisać (jeśli wiemy że takie są w Mathcadzie) ale lepiej wstawić z wykazu wywołanego kliknięciem ikony z rysunkiem "dzbanka-miarki do mąki czy mleka".

Dokument w trakcie pisania i niesformatowany może wyglądać tak jak na rys. 4

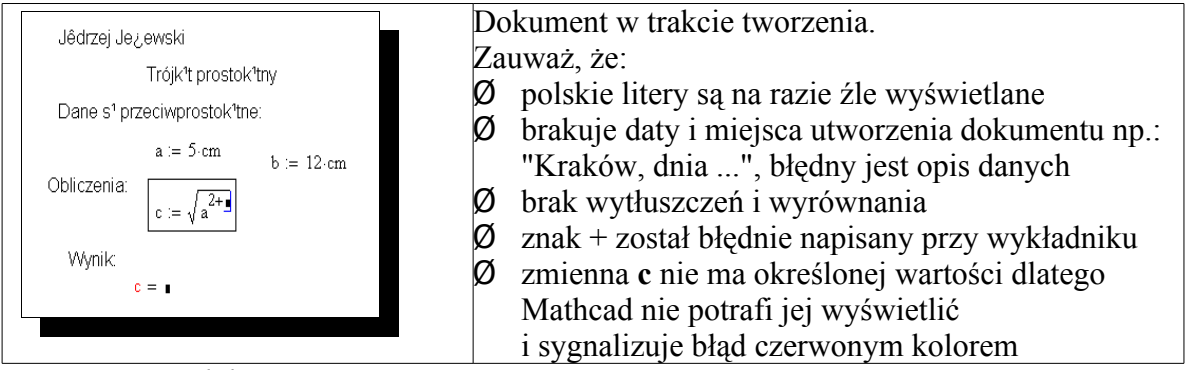

*Rys.4. Pisanie dokumentu*

Przy okazji widać, że znak + pojawił się w nieodpowiednim miejscu bo przy wykładniku i trzeba go wymazać klawiszem BACKSPACE. Aby wstawić ten znak w prawidłowym położeniu trzeba nacisnąć spację tak aby zaznaczenie niebieskim kursorem objęło (jak to pokazano na następnym rysunku) odpowiedni składnik do którego mamy dodawać.

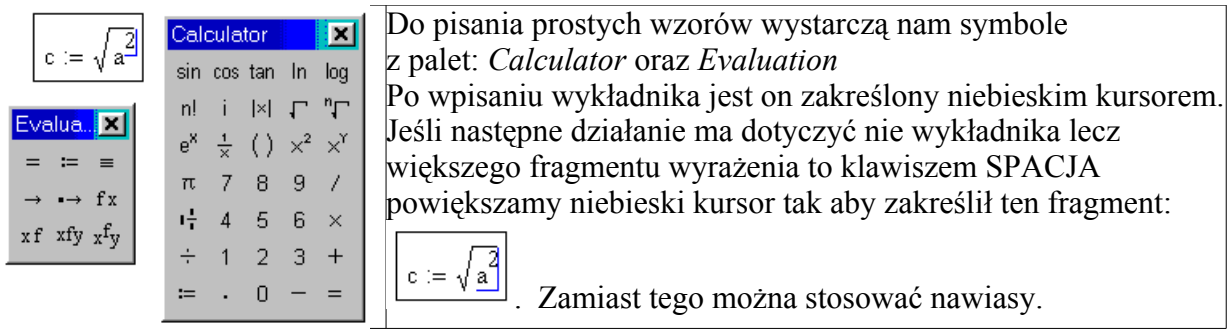

## *Rys. 5. Wpisywanie wzorów*

Ostatecznie możemy uzyskać dokument taki jak przedstawiony na kolejnym rysunku.

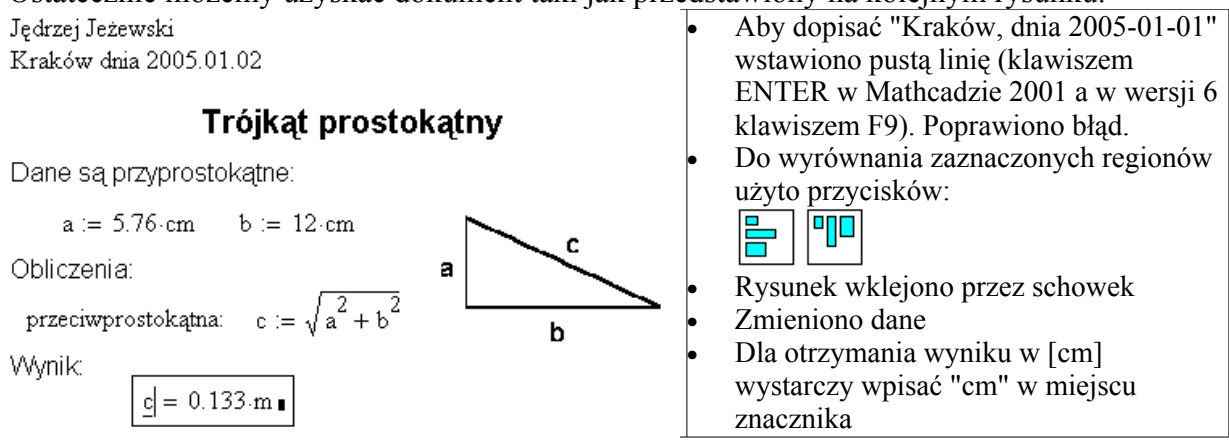

*Rys. 6. Ostateczna postać dokumentu*

## **2.3. Edycja regionów**

W tych operacjach wersje Mathcad'a 6 oraz 2001 różnią się a mianowicie:

## **Zaznaczanie:**

W Mathcadzie 6:

- **kliknięcie** zaznacza region do edycji (modyfikacji) jego zawartości. Pojawi się niebieski kursor (lub pół-ramka) klawisze SPACJA oraz STRZAŁKI w górę i w dół powiększają lub zmniejszają obszar zaznaczony niebieską pół-ramką.
- **zakreślenie z zewnątrz** jednego lub kilku regionów przerywanym prostokątem zaznacza je do przemieszczania, kopiowania, wymazywania, ... Aby to zrobić wciśnij lewy przycisk gdy myszka wskazuje pusty obszar dokumentu i trzymając wciśnięty zakreśl regiony (rys.4).

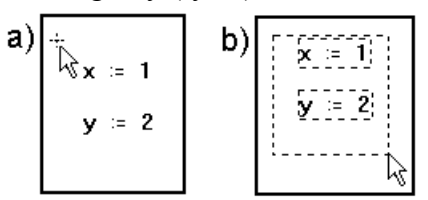

*Rys.7. Zaznaczanie grupy regionów*

W Mathcadzie 2001 oba te sposoby mogą być stosowane z jednakowym skutkiem to znaczy nie ma dwu typów zaznaczeń tylko jeden.

### **Przemieszczanie:**

- W Mathcadzie 6: zaznaczony j.w. region lub grupę regionów można przemieszczać przez przeciąganie myszką gdy kursor myszy jest wewnątrz
- W Mathcadzie 2001 można przemieszczać (przeciągać myszką) gdy pojawi się kursor w postaci dłoni

**Zmiana rozmiaru** niektórych regionów na przykład wykresów może być dokonywana w obu wersjach po zaznaczeniu, przez przeciąganie myszką wyróżnionych punktów (uchwytów) a w szczególności prawego dolnego narożnika.

#### **Wymazywanie:**

- W wersji 6 region zaznaczony linią przerywaną można wymazać klawiszem **Delete**
- W wersji 2001 zamiast klawisza Delete stosuje się **Ctrl-D**

#### **Przenoszenie lub kopiowanie przez schowek:**

- jest możliwe w obu wersjach po zaznaczeniu (w wersji 6 – linią przerywaną) regionu lub grupy regionów.

## **3. Regiony tekstowe.**

Ponieważ dokument Mathcad'a ma postać publikacji naukowej więc - oprócz obliczeń może i powinien zawierać niezbędne dla jego czytelności teksty a przynajmniej nagłówki i objaśnienia. Niniejszy rozdział opisuje wprowadzanie i formatowanie tekstów.

## **3.1. Wprowadzanie tekstu**

**Regiony tekstowe należy wstawiać klawiszem cudzysłowu ["]**.

Cudzysłów nie pojawi się na ekranie lecz utworzy się region (ramka) do wpisywania tekstu. **UWAGI:** 

- ➢ Jeśli tekstu nie rozpoczniemy od naciśnięcia cudzysłowu to będą tworzone regiony matematyczne - każdy wyraz traktowany będzie jako nazwa zmiennej w osobnym regionie i niemożliwe będzie stosowanie formatowania dostępnego dla tekstów.
- ➢ W wersji 6 prawidłowo wprowadzone teksty są w kolorze niebieskim a wzory matematyczne w kolorze czarnym. Zrezygnowano z tego w wersji 2001.
- ➢ Naciskanie klawisza **ENTER** pozwala pisać dalsze linie tekstu a **NIE kończy regionu tekstowego**, dlatego należy kończyć pisanie tekstu kliknięciem na zewnątrz regionu.

## **3.2. Wprowadzanie polskich liter**

Jeśli w ustawieniach systemu Windows jest ustawiony język polski (PL) oraz "klawiatura programisty" to wpisujemy polskie litery tak jak w edytorach tekstowych czyli **z trzymaniem wciśniętego klawisza [prawy ALT].**

Niestety w anglojęzycznym (jak dotąd) Mathcadzie otrzymanie poprawnego widoku tych liter na ekranie i wydruku bywa nieco kłopotliwe.

Można w tym celu przed pisaniem spróbować ustawić jako domyślną czcionkę dla Centralnej Europy (CE) np. Times New Roman CE lub Arial CE. W wersji 6 z menu: *Text - Change Defaults – Font*.

W wersji 2001 może się to nie udać i wtedy pozostaje drugi sposób - **po napisaniu zaznaczanie ("zamalowanie") tekstu i wybór czcionki z polskimi literami (CE** – dla Centralnej Europy**)**.

## **3.3. Formatowanie akapitów i czcionek**

Do wyrównywania zaznaczonych regionów w pionie lub w poziomie służą przyciski pokazane na rysunku 7a

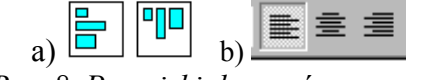

*Rys. 8. Przyciski do wyrównywania*

natomiast konwencjonalne przyciski (rys.7b) wyrównują teksty w granicach ramki pola tekstowego.

Aby móc tekst **wyrównywać na stronie** do prawego lub lewego marginesu lub wyśrodkować – musimy najpierw otrzymać **akapit tekstowy** (ang.: *paragraph*) czyli region rozciągający się na całą szerokość między marginesami. W tym celu należy:

- W wersji 6 użyć do wstawiania **paragrafu tekstowego klawiszy [Ctrl T]** zamiast cudzysłowu i wyrównywać do prawej, lewej lub do środka - korzystając z menu: *Text - Change paragraph format*. lub paska formatu.
- W wersji 2001 zrezygnowano z tej metody i trzeba po zaznaczeniu regionu tekstowego wywołać z menu *Format - Properties* (lub z menu podręcznego uzyskanego prawym przyciskiem myszy) i tam wybrać zakładkę *Text* a następnie zaznaczyć *Occupy Page Width*. Następnie można formatować używając paska narzędzi *Format* lub z menu *Format – Paragraph.*

Formatowanie czcionek wykonuje się jak w edytorach tekstu czyli albo ustawiamy parametry czcionki (wielkość i krój czcionki, wytłuszczenie, podkreślenie itp.) przed rozpoczęciem pisania albo raczej robimy to po napisaniu i zaznaczeniu tekstu.

### **3.4. Zadania**

#### **3.4.1. Polskie litery**

**Wpisz podane niżej dwie linie i sformatuj tak aby uzyskać prawidłowo polskie litery**

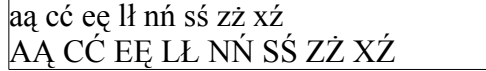

#### **3.4.2. Akapity (paragrafy) i wyrównywanie tekstu na stronie**

Wpisz u góry dokumentu kolejno trzy paragrafy:

Kraków dn.

*swoje IMIĘ i NAZWISKO*

*tytuł:* **Obliczenia testowe**

Następnie każdy z nich sformatuj inaczej stosując wyrównanie do lewej, do prawej, do środka (z menu głównego j.w.) oraz różne kroje i wielkości czcionek (z polskimi literami - CE)

## **4. Typy regionów matematycznych i ich podstawowe elementy**

Mathcad nie jest wprawdzie podobny do większości języków programowania jednak wspomniano już, że podobnie jak w tych językach musimy ściśle stosować reguły określające dopuszczalne postacie wyrażeń i regionów matematycznych aby we wszystkich obliczeniach komputer mógł jednoznacznie interpretować dane oraz zlecone mu operacje matematyczne.

Nie można stosować dowolnych postaci wzorów matematycznych stosowanych przez matematyków a niezgodnych z podanymi poniżej typami regionów regułami ich składni.

Inaczej mówiąc nie można wprost przepisywać z innego źródła wzorów lecz przed napisaniem każdego należy zdecydować jakie typy regionów Mathcad'a zastosować i w jakiej kolejności.

## **4.1. Podstawowe typy regionów matematycznych**

**Najważniejsze typy regionów matematycznych** zestawiono w tabeli poniżej, a ich dokładniejsze opisy zamieszczono w kolejnych podrozdziałach.

Aby móc tworzyć poprawne regiony matematyczne trzeba poznać ich składniki a mianowicie:

- 1) symbole matematyczne (w tym nawiasy i operatory działań)
	- wstawiane z palet lub przy pomocy klawiszy
- 2) stałe liczbowe: skalarne (liczby ), oraz wektory i macierze
- 3) zmienne różnych typów i sposoby ich definiowania
- 4) fizyczne jednostki miar
- 5) funkcje

oraz budowane z tych składników **wyrażenia.**

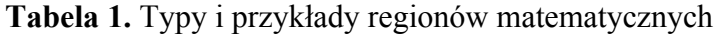

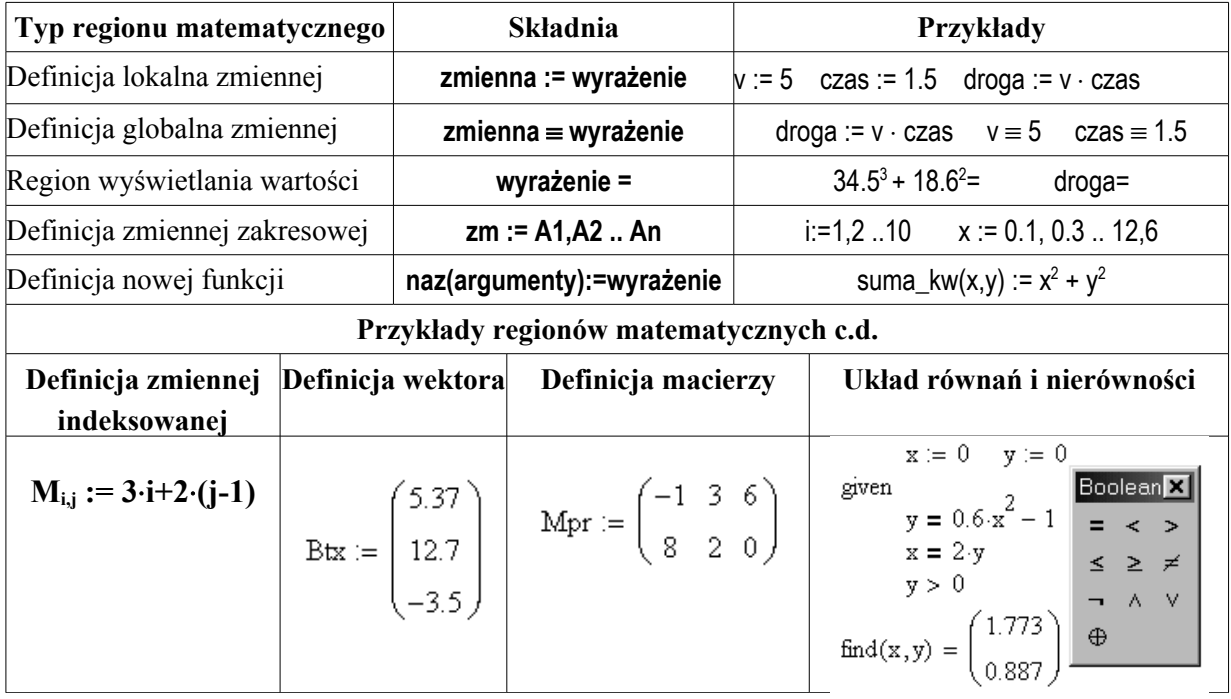

## **4.2. Symbole matematyczne. Wprowadzanie symboli z klawiatury**

Znajomość podstawowych **symboli matematycznych** jest konieczna przy używaniu poszczególnych typów regionów matematycznych.

W Mathcadzie zazwyczaj wstawiamy symbole i operatory matematyczne z palet "przycisków" (rys.3) przez klikanie ich myszką, ale szybko i wygodnie można także wprowadzać częściej używane symbole i operatory matematyczne z klawiatury – po zapamiętaniu odpowiednich klawiszy. Sposób ten pozostał z wersji dla DOS. W razie kolizji ze skrótami klawiszowymi systemu Windows można w wersji 2001 z menu View-Preferences wyłączyć działanie tych klawiszy.

| Nazwa klawisza                 | Klawisz  | Symbol | Operator / rozkaz                                           | Przykłady:                                     |
|--------------------------------|----------|--------|-------------------------------------------------------------|------------------------------------------------|
| kropka<br>(w liczbie)          |          |        | oddziela część ułamkową.<br>w zapisie dziesiętnym liczby    | 642.745<br>$-0.0012$                           |
| dwukropek                      |          | $: =$  | "podstaw wartość"<br>(lokalna definicja zmiennej)           | $\sqrt{12} = 87.034$<br>$x = x^2 + 1.3$        |
| znak<br>równości               |          | $=$    | "wyświetl wartość"<br>czyli "ile równa się?"                | $89.74^{2}+1.77=$<br>$sin(3 \times 2) - 0.8 =$ |
| tylda (nacisnąć<br>dwukrotnie) | ∼        | ≡      | globalna definicja zmiennej<br>(dla całego dokumentu)       | $pp=1.57$<br>godz≡60·min                       |
|                                | $Ctrl =$ |        | relacja równości<br>(używana też w równaniach)              | $x+y = x^2-1$<br>if $(a = b, 5, 8)$            |
| średnik<br>(a nie dwie kropki) |          |        | zakres "do"                                                 | $i = 110$<br>$x=0.1, 0.2, 0.84$                |
| lewy nawias<br>prostokatny     |          | ٠.     | poprzedza indeks dolny dla<br>elementu ciągu np.: x[i:3 da  | wpisanie: X[i:3<br>$da: x_0 = 3$               |
| kropka<br>(w nazwie)           |          |        | nazwa z dolnym oznaczeniem<br>ale nie element ciągu         | wpisanie: X.min:=0<br>da: $x_{\min} = 0$       |
| przecinek                      |          |        | oddziela wpisywane elementy<br>ciągu (a nie część ułamkową) | $L = 1.2, 8.3, 9.1, 7.2$                       |

Tabela 2. Używanie klawiatury przy definiowaniu zmiennych

**Tabela 3**. Używanie klawiatury dla wstawiania operatorów działań:

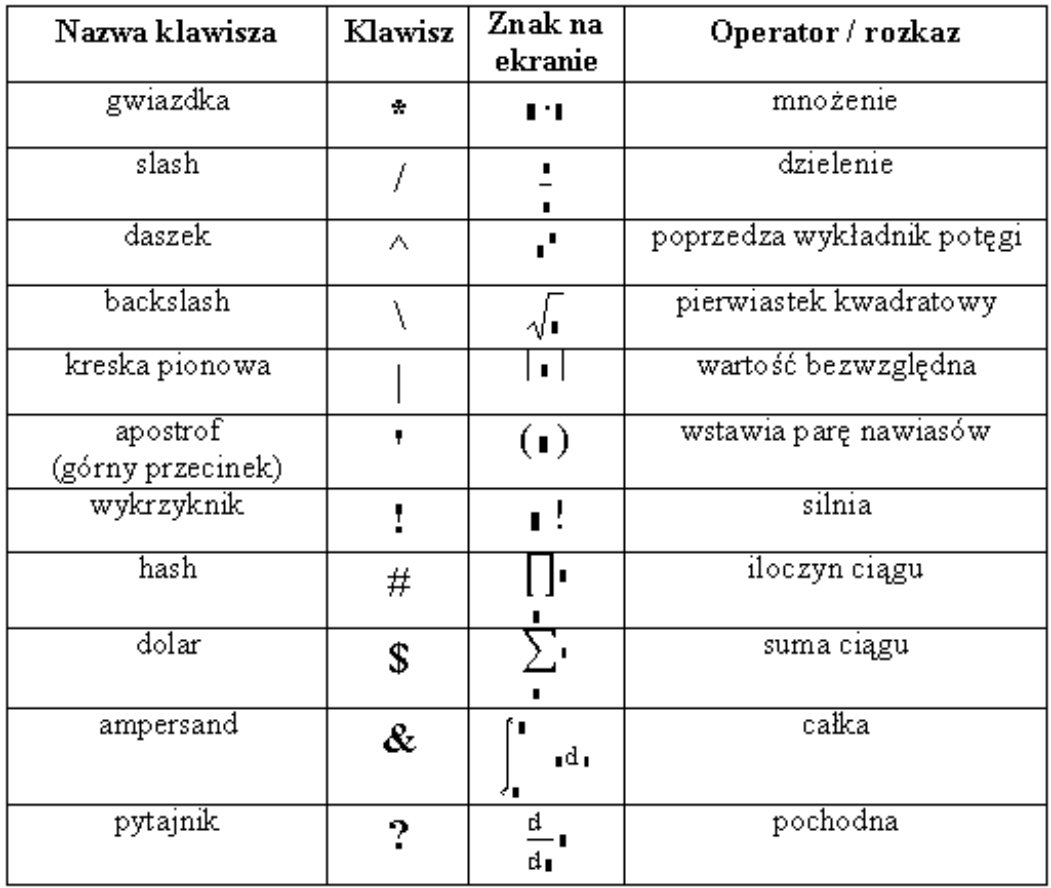

## **4.3. Stałe liczbowe, wektory, macierze**

Liczby (stałe liczbowe skalarne) są składnikami regionów matematycznych. Mathcad próbuje interpretować jako liczby tylko to i wszystko to co zaczyna się od cyfry.

**Uwaga:** przy pisaniu ułamków dziesiętnych należy stosować **kropkę pozycyjną** a nie przecinek. Nie ma tzw. notacji naukowej (z literą E) a zamiast niej można pisać odpowiednią potęgę dziesięciu (np 2.5\*10^5). Oprócz kropki dziesiętnej **nie może być** w zapisie liczby żadnych innych kropek, przecinków, spacji ani liter, w szczególności **nie wolno** przy wpisywaniu liczb wstawiać czegokolwiek co trzy cyfry (dla poprawienia czytelności).

Część urojona liczby zespolonej musi mieć na końcu literę *i* albo *j* (bez odstępu) na przykład:

#### 1i, -3.56j, 5+12.8i

Nie można napisać samej litery *i* lub *j* bo byłaby potraktowana jako tekst dlatego musi być *1i* zamiast *i*.

Można także zapisywać liczby przy użyciu innych układów pozycyjnych a mianowicie liczby:

- binarne czyli dwójkowe: muszą mieć na końcu literę b lub B
- oktalne czyli ósemkowe: muszą mieć na końcu literę o lub O
- heksadecymalne czyli szesnastkowe: muszą mieć na końcu literę h lub H

Typem złożonych stałych liczbowych są **macierze** czyli prostokątne tablice liczb,

które można wstawiać odpowiednim przyciskiem [...] z palety macierzowej. Macierze posiadające tylko jedną kolumnę lub tylko jeden wiersz to **wektory**. Dostęp do pojedynczych elementów macierzy jest możliwy przy użyciu **zmiennych indeksowanych**. Dla macierzy, wektorów i zmiennych indeksowanych istotna jest wartość zmiennej systemowej **ORIGIN** określającej jak Mathcad numeruje elementy wierszy i kolumn - zaczynając od **zera** czy od **jedynki**. lub inaczej mówiąc jaka jest minimalna wartość indeksu (wskaźnika).

## **4.4. Stałe i zmienne wbudowane.**

Mathcad posiada predefiniowane stałe które można używać w wyrażeniach a także zmienne systemowe zwane "wbudowanymi" (ang.: Built-In), których wartości użytkownik może zmieniać

Stałe matematyczne i klawisze jakimi trzeba je wprowadzać pokazuje poniższa tabelka.

#### Tabela 4. **Stałe matematyczne**

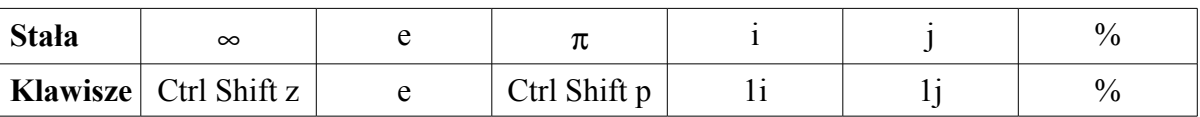

Zmienne systemowe decydują m.in o dokładności obliczeń i precyzji ich prezentowania.

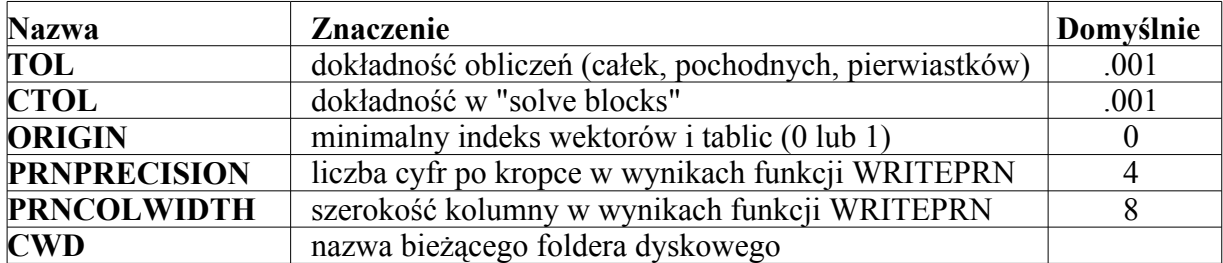

#### **Tabela 5.** Zmienne systemowe

Ustawienie zbyt dużej dokładności może przedłużyć czas obliczeń lub wyświetlenia komunikatu o braku rozwiązania.

Wartość każdej z tych zmiennych można sprawdzać i zmieniać wyszukując w menu pozycję *Buit-in Variables* lub przy pomocy instrukcji *zmienna=* oraz *zmienna* ≡ *wartość*. Na przykład **ORIGIN=** wpiszemy dla uzyskania informacji o wartości zmiennej ORIGIN.

Nieznajomość wartości zmiennej **ORIGIN** może prowadzić do błędów. Jeśli na przykład przy pomocy jakiejś funkcji wygenerujemy wektor V o 100 elementach i każemy wyświetlić wartość elementu o numerze 100:

 $V(100)=$ 

to wystąpi błąd gdy zmienna ORIGIN=0 bo elementy wektora mają wtedy numery od 0 do 99 i element o numerze 100 nie istnieje.

Wtedy albo trzeba świadomie się do tego dostosować albo można zmienić wartość zmiennej ORIGIN przy pomocy podstawienia globalnego (**ORIGIN**≡**1**) lub wyszukując w menu pozycję *Buit-in Variables*.

## **4.5. Wybrane funkcje Mathcad'a**

Mathcad daje do dyspozycji bardzo wiele różnorodnych funkcji które można przeglądać, wybierać i wstawiać po kliknięciu przycisku [*f(x)*] lub wybraniu z menu pozycji *Insert – Function* . Opisy tych funkcji są w podręczniku HELP.

Poniżej przedstawiono tylko wybrane funkcje Mathcad'a 6 plus.

#### **4.5.1. Funkcje trygonometryczne i odwrotne do nich (cyklometryczne)**

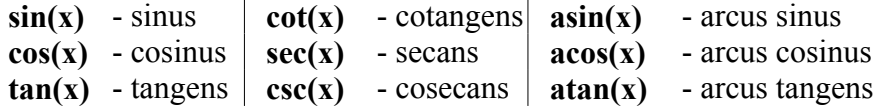

## **4.5.2. Funkcje wykładnicze i logarytmiczne**

 $\exp(x)$  **- e** do potegi **x** 

**log(x)** - logarytm dziesiętny z **x**

**ln(x)** - logarytm naturalny z **x**

#### **4.5.3. Funkcje zaokrąglenia**

**floor(x)** - Zaokrągla w dół: największa z całkowitych liczb mniejszych lub równych **x**

**ceil(x)** - Zaokrągla w górę: najmniejsza z całkowitych liczb większych lub równych **x**

**round(x,n)** - Zaokrągla do n miejsc po przecinku (Mathcad 2001)

**trunc(x)** - Część całkowita liczby rzeczywistej x (Mathcad 2001)

W Mathcadzie 6 niektóre funkcje zaokrągleń trzeba zdefiniować samodzielnie na przykład:

➢ zaokrąglenie do najbliższej całkowitej:

- $round(x) := if(x floor(x) < .5, floor(x),ceil(x))$
- ➢ część ułamkowa liczby: **mantissa(x) := x floor(x)**

## **4.5.4. Funkcje do rozwiązywania równań**

Wybrano tylko dwie:

**polyroots(v)** - Wyznacza pierwiastki (miejsca zerowe) wielomianu, **v** - wektor współczynników wielomianu (począwszy od wyrazu wolnego)

**find(x, y, ...)** - Znajduje rozwiązanie układu równań i nierówności nieliniowych (p.8.2)

## **4.5.5. Funkcje warunkowe**

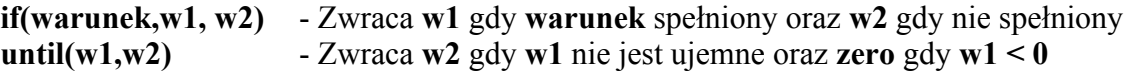

## **4.5.6. Funkcje do operowania na plikach dyskowych**

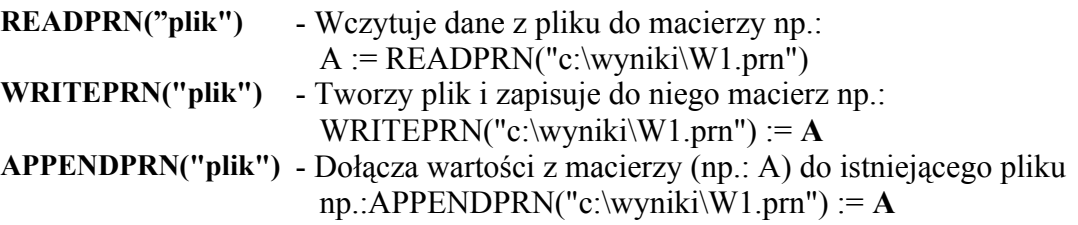

## **4.6. Nieco więcej funkcji Mathcad'a**

Dla nieco bardziej zaawansowanych użytkowników podaję jeszcze trochę opisów funkcji użytecznych m.in. na starszych latach studiów.

## **4.6.1. Funkcje impulsowe**

- δ**(a,b)** delta Kronecker'a równa **1** gdy **a=b**, równa **0** dla wszelkich pozostałych wartości
- φ**(x)** skok jednostkowy czyli funkcja Heviside'a równa **0** dla **x<0**  oraz równa **1** dla pozostałych

## **4.6.2. Transformata Fouriera**

**fft(v)** - transformata Fouriera dla wektora **v ifft(v)** - odwrotna transformata Fouriera

## **4.6.3. Podstawowe funkcje statystyczne**

- **mean(A)** średnia arytmetyczna
- **median(A)** mediana
- odchylenie standardowe<br>- wariancia  ${\bf stdev}(A)$ <br>  $var(A)$
- 
- **cvar(A,B)** kowariancja dwóch tablic lub wektorów
- **corr(A,B)** korelacja dwóch tablic lub wektorów

## **4.6.4. Rozkłady prawdopodobieństwa**

## **Dla rozkładu równomiernego:**

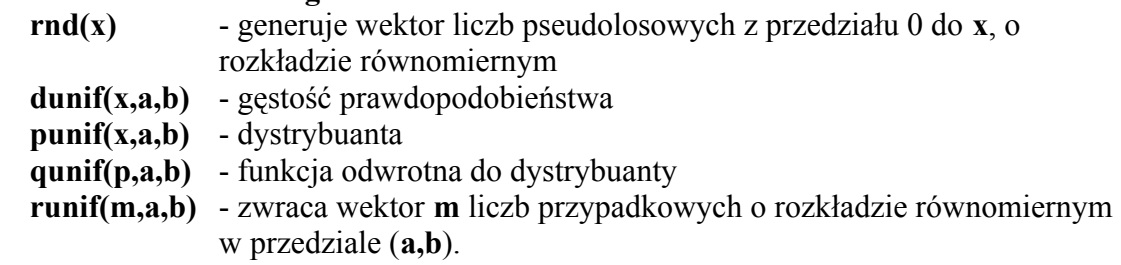

## **Dla rozkładu normalnego:**

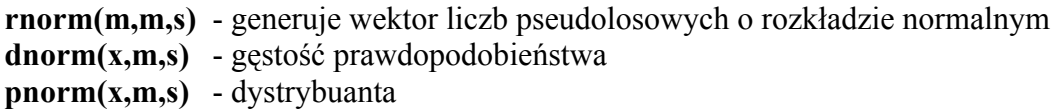

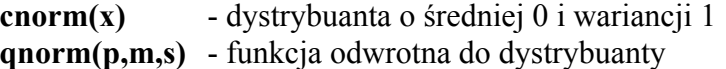

#### **Dla rozkładu Weibull'a:**

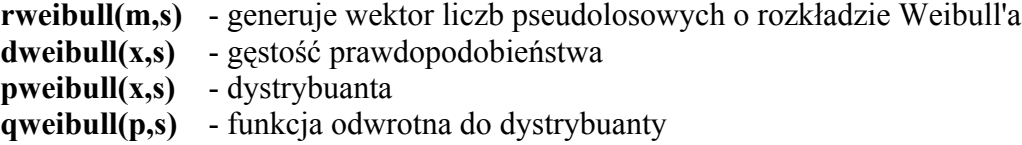

#### **4.6.5. Funkcje tekstowe**

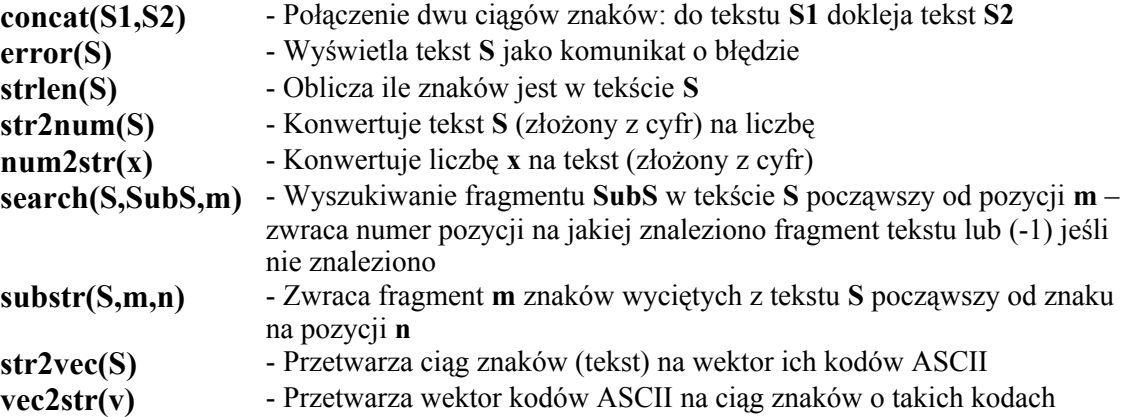

#### **4.7. Pisanie wyrażeń.**

W wyrażeniach **można używać nawiasów ale tylko okrągłych**. Mathcad dopasuje na ekranie ich wielkość i kształt do danego wyrażenia.

W wielu przypadkach można uniknąć pisania nawiasów przez odpowiednie poszerzenie (klawiszem SPACJA) obszaru zaznaczonego niebieską pół-ramką zwaną inaczej liniami edycji lub kursorem edycji.

#### **Przykład:**

Chcemy napisać

$$
\frac{x+y}{p}+q
$$

możemy to zrobić albo z użyciem nawiasów: ((x+y)/p)+q albo powiększając w odpowiednich miejscach obszar zaznaczony niebieskimi liniami edycji:

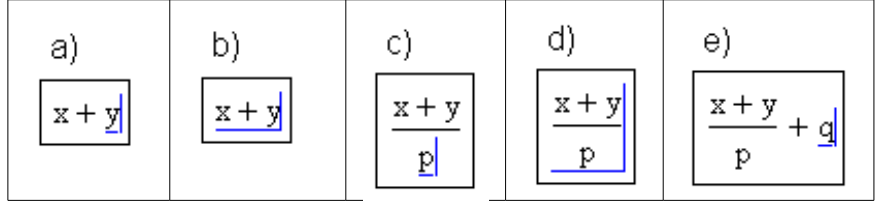

wymaga to naciskania następujących klawiszy ( oznacza Spację):

```
x+y /p +q
```
Klawisz SPACJA powiększa zaznaczony niebieskimi liniami obszar co pokazują przejścia z rysunku (a) do (b) oraz z (c) do (d).

Nie użycie żadnego z tych dwu sposobów da błędny rezultat (odmienny od żądanego).

Mimo podobieństwa do swobodnego zapisu matematycznego w Mathcadzie obowiązują reguły języka formalnego zapewniające jednoznaczność zapisu a m.in. odbiegające od stosowanych przez matematyków uproszczeń zapisu. Pamiętajmy więc aby w obliczeniach w Mathcadzie:

część ułamkową liczby oddzielać **kropką**

- **nie pomijać** nigdy **znaku mnożenia**
- używać **tylko nawiasów okrągłych**
- po **nazwie każdej funkcji** zawsze **umieszczać nawiasy** a w nich argumenty funkcji np.: **sin(X)** a nie sinX
- używać klawisza **spacji** (lub w wersji 6 **klawiszy pionowych strzałek)** aby zaznaczyć (niebieską półramką) fragment wyrażenia którego dotyczy kolejny operator działań.
- **operatory i symbole** matematyczne wprowadzać myszką z odpowiednich (włączonych uprzednio) **palet** lub odpowiednimi **klawiszami**
- wykładnik potęgi nie może być pisany przy nazwie funkcji posiadającej argumenty np.: nie wolno pisać sin<sup>2</sup>x lub sin<sup>2</sup>(x) a należy pisać: **sin(x)<sup>2</sup>** lub (sin(x))<sup>2</sup>

## **4.8. Wyświetlanie wartości wyrażeń i zmiennych**

Jeśli chcemy by Mathcad obliczył i wyświetlił wartość wyrażenia, które w szczególności może być pojedyncza zmienną (dowolnego typu) wystarczy napisać to wyrażenie a po nim znak równości. A więc postać tego typu regionu (czy raczej instrukcji) to:

#### *wyrażenie =*

Jest to polecenie dla Mathcad'a: **"wyświetl wartość wyrażenia"**

#### **Tabela 6.** Przykłady regionów wyświetlających wartość

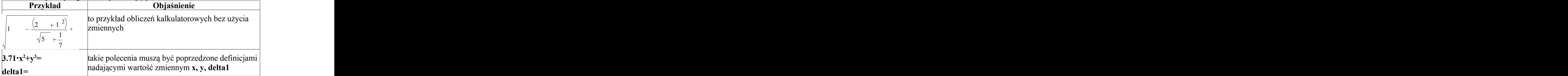

Jak widać najprostszym przypadku (rzadko stosowanym) można używać MathCAD'a jak kalkulatora do bezpośrednich działań na liczbach - pisząc wyrażenia kończone znakiem równości traktowanym przez Mathcad'a jako rozkaz: "oblicz i wyświetl wartość".

Nie zalecam jednak używania Mathcada jako kalkulatora, jest to nieoptymalne z kilku powodów:

- 1. nie da się objaśnić zmiennych bo ich nie ma
- 2. przy każdej zmianie danych trzeba zmieniać wzór co może być kłopotliwe i prowadzić do pomyłek

#### **4.8.1. Precyzja wyników**

Użytkownik może ustalić ile cyfr po kropce dziesiętnej ma być wyświetlanych w wynikach. Dla wszystkich wyników trzeba w tym celu wywołać z menu *Format-Result* okno dialogowe (rys.6) i określić w nim *Number of decimal places*.

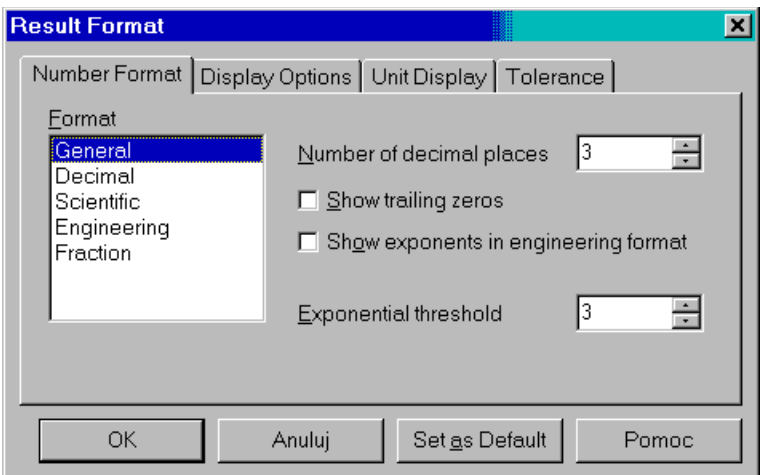

Rys. 9. Okno dialogowe formatowania wyników

Dla zmiany formatu pojedynczego wyniku wystarczy kliknąć podwójnie dany wynik aby wywołać to okno dialogowe.

## **4.8.2. Obliczenia kalkulatorowe – zadania**

Oblicz wartości wyrażeń i sprawdź czy otrzymasz taki sam wynik jak podano poniżej a następnie zmień precyzję (liczbę cyfr po kropce) w tych wynikach:

$$
\frac{\sqrt{13.753 - \frac{(24.85 + 12^2)}{\sqrt{567} + \frac{1}{7}}}}{a) \sqrt[3]{1 - \frac{2654.97}{\sqrt{567} + \frac{1}{7}}}} = \frac{\sqrt{6543 - 61^3 + \sqrt{123}}}{\sqrt{10} + \frac{2654.97}{\sqrt{741} - \sqrt{713}}}} =
$$

## **4.9. Zmienne**

**Zmienna** – tak w Mathcadzie jak i w językach programowania – to obiekt posiadający **nazwę** (czyli identyfikator) odróżniający go od innych zmiennych oraz przechowujący **wartość** (daną) określonego **typu**. Wartość ta może się zmieniać jednakże zachowując ten sam typ. Typ wartości (typ danych) określony jest przez rodzaj i strukturę danych. Najważniejsze typy danych w Mathcadzie to:

- **skalar** (ang.:scalar) czyli pojedyncza **liczba**
- **zakres** (ang.: range) czyli **ciąg** typu postęp arytmetyczny
- **tablica** (ang.: array) czyli wektor lub macierz
- $\geq$  **lańcuch znaków** (ang.: string) czyli tekst ujęty w cudzysłowy

Zmienna uzyskuje określony typ przy pierwszym nadaniu jej wartości na przykład:

- zmienna skalarna: **x1 := 71.86**
- zmienna zakresowa: **x2 := 0.5, 0.6 .. 1.7**
- zmienna tablicowa:

$$
x3 := \begin{pmatrix} -1 & 0.5 & 3 \\ 4 & 2 & 0 \end{pmatrix}
$$

• zmienna znakowa: **x4 := "Ala ma kota"**

W Mathcadzie obowiązują jednakowe reguły tworzenia nazw dla wszelkich typów a więc nie można po nazwie rozpoznać typu zmiennej

Reguły te są następujące:

- **Nazwy zmiennych** mogą być wieloliterowe, mogą zawierać **tylko duże i małe litery alfabetu angielskiego oraz cyfry i podkreślnik** (shift minus) ale **muszą zaczynać się od litery**.
- **Mathcad rozróżnia duże i małe litery !** A więc nie dziwmy się kiedy podstawimy "SILA:=5" że zmienne "sila" oraz "Sila" są nieokreślone.
- Wszystkie **znaki** w nazwie zmiennej **muszą mieć ten sam format** (m.in. rodzaj i wielkość czcionki). Mathcad 2001 rozróżnia zmienne napisane różnymi czcionkami
- **Nazwy zmiennych muszą być różne od nazw funkcji** oraz **nazw stałych** Mathcad'a i nazw **jednostek miar**. **N**a przykład "m" to metr i nie można oznaczać masy przez "m", dlatego lepiej używać nazw wieloliterowych na przykład "masa1", "masa2" lub nazw z numerkami m1, m2 i.tp.
- Nazwy zmiennych skalarnych (t.zn. nie wektorowych i nie indeksowanych) mogą mieć u dołu oznaczenie przy wpisywaniu poprzedzane kropką (np.: H.max da na ekranie Hmax). **Oznaczenie dolne poprzedzane kropką NIE jest indeksem** przyjmującym wartości liczbowe i jeśli miałoby się nam mylić z indeksami to lepiej go nie stosować (np.: napisać Hmax).

## **4.10. Lokalne i globalne definicje zmiennych**

Najczęściej występującymi regionami są instrukcje przypisywania zmiennym (lub jak kto woli podstawiania do zmiennych) wartości, nazywane w Mathcadzie **definicjami zmiennych** i używane zarówno w bloku danych jak i w obliczeniach.

Każda definicja zmiennej składa się z trzech części:

## **(1) nazwa zmiennej, (2) znak przypisania (3) wyrażenie,**

Wyrażenie może w najprostszej postaci być pojedynczą liczbą lub zmienną. Wyróżniamy:

- 1. lokalną definicję zmiennej zawierającą znak **:=** oraz
- 2. definicję globalną używającą znaku ≡.

#### **Lokalna definicja zmiennej ma ogólną postać:**

#### *zmienna* **:=** *wyrażenie*

Przykłady:

 $sila := 156.43 \text{ x1} := -0.887 \text{ p}$ 

W *wyrażeniu* zapisanym po stronie prawej definicji lokalnej można użyć tylko zmiennych posiadających już konkretne wartości określone w poprzedniej części dokumentu, a więc powyżej lub na lewo od miejsca w którym jest to wyrażenie. Wynika to z faktu, że wartość każdej zmiennej zdefiniowanej lokalnie jest dostępna tylko dla następnych regionów umieszczonych na prawo lub poniżej.

**Błędna** będzie więc kolejność taka:

$$
z := x+y
$$
  
gdzie:  $x := 5.1 y := 12.7$ 

Poprawna kolejność jest następująca:

Dane: **x := 5.1 y := 12.7** Obliczenia: **z := x+ y**  Wynik: **z=**

Przeważnie dla obliczeń stosuje się definicje lokalne gdyż wymuszają one logiczny porządek dokumentu i sprzyjają jego poprawności.

Jeśli jednak chcemy podstawiać wartości danych (lub np.: definiować nowe jednostki miar) nie na początku dokumentu lecz na jego końcu to służy do tego **globalna definicja zmiennych o ogólnej postaci:**

#### **zmienna** ≡ **wyrażenie**

Wartość zmiennej zdefiniowanej globalnie jest dostępna dla wszystkich definicji lokalnych w całym dokumencie. W zbiorze definicji globalnych też obowiązuje kolejność: najpierw dane potem obliczenia. Takie cechy definicji globalnych wynikają z faktu, że po uruchomieniu obliczeń najpierw wykonywane są po kolei wszystkie definicje globalne a następnie (w drugim przebiegu) wykonywane są po kolei wszystkie definicje lokalne.

## **4.11. Fizyczne jednostki miar**

Warto używać w Mathcadzie **jednostki miar**. W tym celu wartości danych musza być **pomnożone** przez odpowiednie symbole jednostek wpisane z klawiatury lub wybrane z wykazu. Jeśli nie jesteśmy pewni czy dana jednostka istnieje w Mathcadzie lub jak jest oznaczona (np.: *sec* czy *s*) to lepiej wstawić ją z wykazu wywoływanym przyciskiem z symbolem "dzbanka" lub z menu Insert-Unit (rys.5) albo klawiszami Ctrl-U.

| Mathcad Professional - [Untitled:1] |               |  |            |  |                  |  |                                                    |  |  |  |  |  |
|-------------------------------------|---------------|--|------------|--|------------------|--|----------------------------------------------------|--|--|--|--|--|
| lеī<br>Eile Edit View               | Insert Format |  | Math       |  | Symbolics Window |  |                                                    |  |  |  |  |  |
| $D \cdot B = \bigoplus_{i=1}^n A_i$ | Graph         |  |            |  |                  |  | $\mathbf{F}$ $\boldsymbol{\hat{w}}$ $\mathbf{F}$ = |  |  |  |  |  |
| Normal                              | [:::] Matrix  |  | Ctrl+M     |  |                  |  |                                                    |  |  |  |  |  |
|                                     | fo Eunction   |  | $Ctrl + E$ |  |                  |  |                                                    |  |  |  |  |  |
|                                     | <b>B</b> Unit |  | $Ctr + U$  |  |                  |  |                                                    |  |  |  |  |  |

*Rys. 10. Wstawianie fizycznych jednostek miar z menu Insert-Unit*

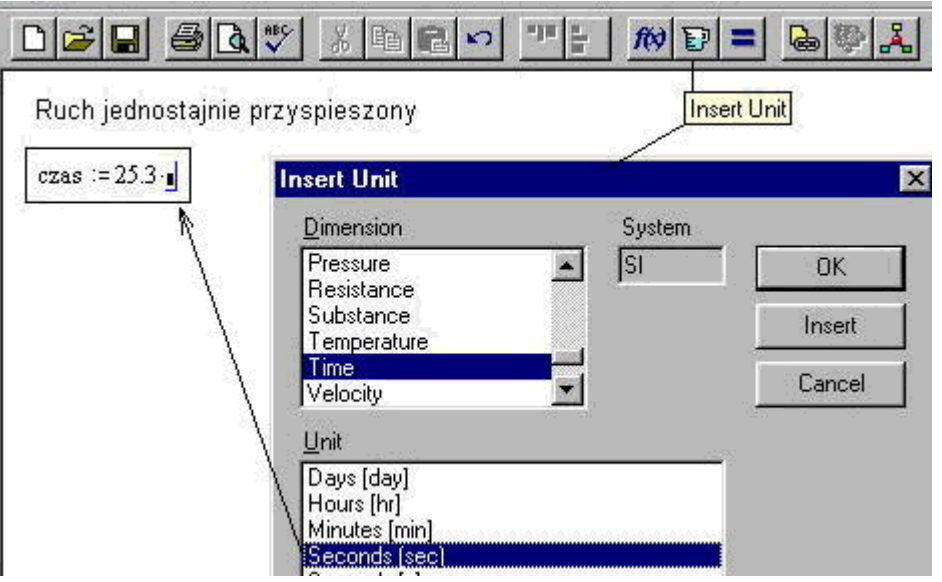

*Rys.11. Wybór jednostki miary*

Mathcad potrafi przeliczyć poprawnie wynik po zmianie jednostki na inną (np. metrów na centymetry), a także pilnuje zgodności jednostek w wyrażeniach na przykład nie pozwala dodawać metrów do sekund ale świetnie da sobie radę gdy dodamy do metrów centymetry czy milimetry.

Aby otrzymać wynik przeliczony na inne jednostki niż wyświetlone przy wyniku kliknij wynik - pojawi się znacznik lub jeśli go nie będzie to wymaż dotychczasowe jednostki i wstaw (lub wpisz jeśli jesteś pewny że Mathcad rozpozna) – nowy symbol jednostek i zatwierdź klawiszem ENTER.

## **4.12. Zadania**

## **4.12.1.Jednostki miar, kolejność definicji**

Wyznacz drogę w ruchu jednostajnie przyspieszonym najpierw przepisując to co poniżej a potem poprawiając zgodnie z poznanymi regułami tak aby uzyskać wynik. Zmień jednostki w wyniku z metrów na kilometry.

> Ruch jednostajnie przyspieszony: przysp := 3.5  $\frac{m}{\sec^2}$  droga :=  $\frac{\text{przysp}\cdot \text{czas}^2}{2}$  czas := 25.3 sec  $\text{drogen} =$

## **5. Funkcje użytkownika.**

## **5.1. Definiowanie nowych funkcji**

Jak wspomniano, Mathcad udostępnia bogaty zbiór gotowych funkcji zwanych wbudowanymi, jednak w wielu przypadkach użytkownik musi zdefiniować nową własną funkcję. Podam dwa typy takich przypadków:

- 1. Generowanie tabeli wartości i/lub wykresu dla dowolnej funkcji jednej zmiennej zadanej w określonym przedziale jako ciąg arytmetyczny
- 2. Zdefiniowanie funkcji dla wielokrotnego wykonywania tych samych działań na różnych argumentach

Definicja funkcji musi mieć następującą budowę:

#### *nazwa\_funkcji(lista\_argumentów) := wyrażenie zawierające argumenty*

a więc musimy:

- wymyślić **nazwę** dla nowej funkcji,
- po nazwie obowiązkowo muszą wystąpić **nawiasy okrągłe**
- a nawiasach umieszczamy **argumenty formalne** czyli nazwy zmiennych od których wartość funkcji zależy, pooddzielane od siebie przecinkami,
- dalej wpisujemy **znak podstawiania** (dwukropek na klawiaturze)
- a po jego prawej stronie podajemy przepis na obliczanie funkcji w postaci **wyrażenia** zawierającego **argumenty** te same co po lewej stronie.

**Argumenty formalne** w definicji funkcji nie muszą mieć żadnych wartości gdyż nie są używane do obliczania a jedynie do określenia sposobu obliczania, który będzie realizowany tyle razy ile razy funkcję **wywołamy** to znaczy użyjemy w wyrażeniach lub jako wyrażenie. Natomiast przy każdym wywołaniu, **parametry** zwane wtedy **aktualnymi** muszą mieć konkretne wartości, niezależnie od tego czy oznaczone są takimi samymi czy innymi nazwami zmiennych a w szczególności mogą one być dowolnymi wyrażeniami o określonej wartości.

Zdefiniujmy funkcje "kwadrat plus jeden" i niech nazywa się "kwp1":

#### $kwp(x) = x-x + 1$

Jak widać Mathcad nie sygnalizuje ze x nie zdefiniowano wcześniej ponieważ definicja funkcji (inaczej niż definicje zmiennych) pozwala stosować po prawej stronie zmienne dotychczas niezdefiniowane ale tylko te które po lewej stronie zostały zapisane w nawiasie po nazwie funkcji czyli zadeklarowane jako argumenty funkcji. A wiec gdybyśmy napisali:

#### fp(z)  $z = z + x$

to Mathcad sygnalizuje ze w tym przypadku zmiennej **x** nie nadano wartości w definicji zmiennej ani nie zadeklarowano tej zmiennej jako argumentu funkcji fp(z).

Aby zastosować funkcje *kwp1* (która już została zdefiniowana) wystarczy używać jej **nazwy** i za nią obowiązkowo **nawiasu** w którym zamiast *argumentów formalnych* będą *argumenty aktualne* czyli liczby lub wyrażenia posiadające konkretne bo nadane wcześniej w tym dokumencie wartości.

Oto przykłady użycia zdefiniowanej powyżej funkcji *kwp1(x)*:

a) zamiast x użyto 5:

#### $kwp(5) = 26$

b) zamiast x wystąpiło wyrażenie ze zdefiniowaną wcześniej zmienną *a*:

$$
a := 7
$$
  
 kwp(2-a-1.5) = 157.25

c) funkcję wywołano dwukrotnie w wyrażeniu wyznaczającym wartość zmiennej q:

q := 
$$
\frac{\text{kwp}(3)}{18.4 + \text{kwp}(4.7325)}
$$
  
q = 0.239

Można w Mathcadzie definiować funkcje wielu zmiennych np.:

 $g(x, y, z) = 2 \cdot x \cdot \sqrt{y} + 18 \cdot z$ 

Wydaj polecenie Mathcadowi aby wyznaczył wartości tej funkcji dla: 2, 9, 1 oraz dla: 2.51, 12.89, 45.7

#### **5.2. Zadania**

a) Napisz funkcję, która oblicza długość odcinka na płaszczyźnie jeśli dane są współrzędne punktu początkowego i końcowego. Zastosuj do obliczenia długości boków trójkąta gdy dane są jego wierzchołki: A, B, C

b) Dany jest kwadrat o boku **a** i dolnym lewym wierzchołku **P1** oraz kwadrat o boku **b** i dolnym lewym wierzchołku **P2** – jak na rysunku poniżej. Napisać funkcję obliczającą pole trapezu i zastosować dla obliczania czterech trapezów które powstały.

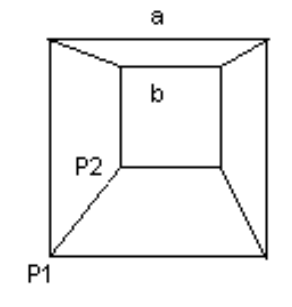

*Rys. 12. Obliczamy pola trapezów*

## **6. Zmienne zakresowe i indeksowane. Tabelaryzacja funkcji**

## **6.1. Definiowanie ciągów arytmetycznych czyli "zmiennych zakresowych"**

Do zmiennej można podstawić ciąg wartości typu "postęp arytmetyczny". Taka zmienna to **"zmienna zakresowa"**.

Definicja zmiennej zakresowej ma następującą składnię:

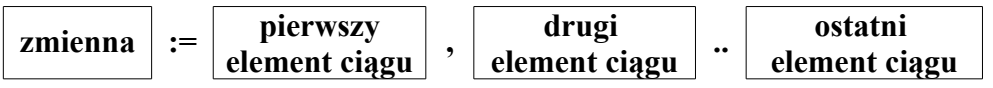

Mathcad wyznaczy przyrost (różnicę) między drugim a pierwszym elementem ciągu i zastosuje do generowania kolejnych elementów. Na przykład:

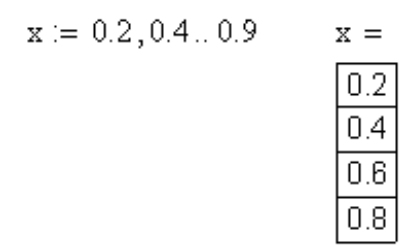

Jak widać końcowa wartość 0.9 nie została osiągnięta gdyż czwarte dodanie przyrostu 0.2 wygenerowałoby wartość większą niż 0.9

## **UWAGI:**

A. Symbolu [**..**] **nie wolno wpisywać przy pomocy kropek** ale należy użyć klawisza [;] lub przycisku [m..n] z palety "Matrix". A więc przy wpisywaniu z klawiatury lepiej zapamiętać taką definicję:

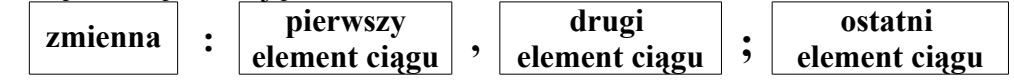

- B. można pominąć drugi element ciągu jeśli przyrost ma być równy **1**
- C. podana definicja jest jedynym sposobem definiowania zmiennej zakresowej natomiast **nie da się zdefiniować nowej zmiennej zakresowej przy użyciu już zdefiniowanej**. Na przykład mamy ciąg liczb parzystych: **p := 0, 2 .. 6** i spróbujemy na podstawie **p** zdefiniować ciąg liczb nieparzystych **n**, to skończy się to

jedynie komunikatem o błędzie:

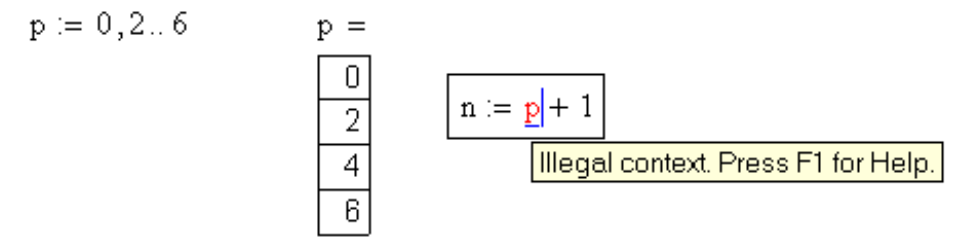

W takim przypadku trzeba użyć zmiennej indeksowanej, co pokazano dalej.

- D. Zmienna zakresowa może być używana tylko w dwu rolach:
	- 1) jako **indeks** czyli numer elementu wektora lub macierzy i oczywiście musi wtedy być ciągiem liczb naturalnych.

2) jako **argument funkcji** i może wtedy być dowolnym ciągiem arytmetycznym o przyroście rzeczywistym (dodatnim lub ujemnym)

## **6.1.1. Zmienne zakresowe jako indeksy wektorów i macierzy.**

Prawidłowe rozwiązanie zadania generowania ciągu liczb nieparzystych można zrealizować używając zmiennej indeksowanej następująco:

Zadanie: wygenerować ciąg 5-ciu kolejnych liczb nieparzystych

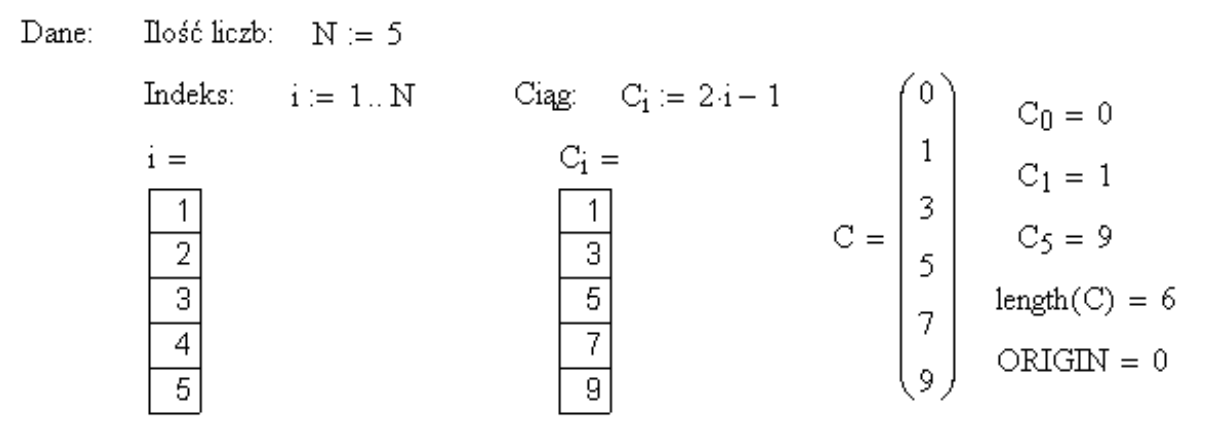

Indeks "i" zdefiniowano aby mieć dostęp do poszczególnych elementów wektora. Natomiast sam fakt powstania wektora spowodował ponumerowanie jego elementów (a więc także powstanie indeksów) i jak widać powstał także element o numerze zero ponieważ wartość zmiennej systemowej *ORIGIN* ustawia numerowanie elementów wektora od zera. Funkcja *length(wektor)* podaje liczbę składowych wektora.

Jeśli teraz zdefiniujemy inne zmienne zakresowe "j" oraz "k" aby użyć je w roli indeksów wybierających elementy tego samego wektora C to możemy uzyskać następujące rezultaty:

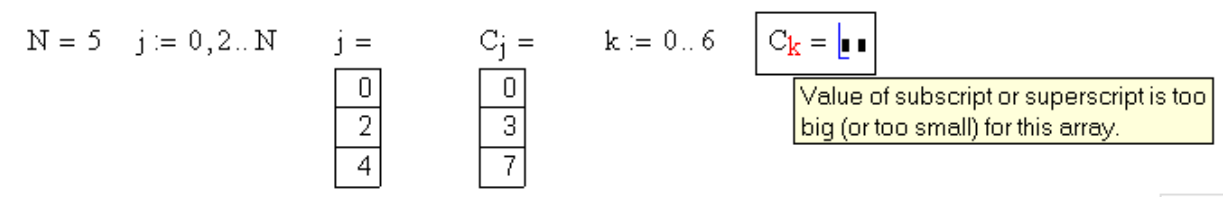

Jak widać sygnalizowany jest błąd przekroczenia dopuszczalnej wartości wskaźnika lub inaczej mówiąc błąd odwoływania się do nieistniejącego elementu wektora.

## **6.1.2. Zmienne zakresowe jako argumenty funkcji. Tabelaryzacja**

Jeśli chcemy wygenerować tabelę wartości pewnej funkcji na przykład **y=3x<sup>2</sup> -1** dla danego ciągu wartości **x** to musimy zrobić to zgodnie z regułami Mathcad'a dotyczącymi zmiennych zakresowych oraz funkcji bo podanego tu zapisu Mathcad nie przyjmie i zasygnalizuje błąd:

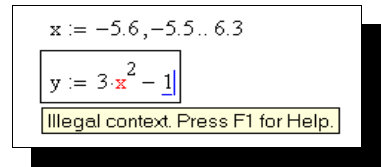

*Rys. 13. To nie jest poprawna definicja funkcji*

Błąd ten wynika ze złamania zasady określonej powyżej uwagą **D** ponieważ nową zmienną zakresową **y** próbowano zdefiniować na podstawie zmiennej zakresowej **x**. Aby **zdefiniować funkcję** a nie zmienną musimy pamiętać, że po lewej stronie po **nazwie funkcji musi wystąpić nawias a w nim argumenty funkcji** czyli w naszym przypadku **y(x)**:

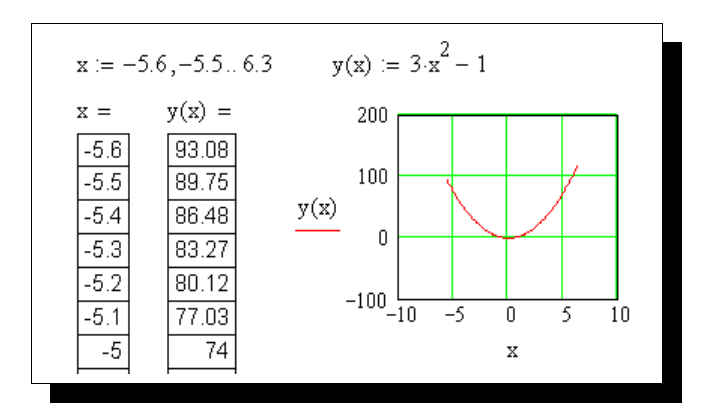

*Rys. 14. Tabela i wykres funkcji*

## **6.2. Ćwiczenia**

#### **6.2.1. Przykład**

Objaśnienia na przykładzie: Aby zdefiniować ciąg a - kwadratów liczb nieparzystych od 1 do 11 najpierw trzeba zdefiniować indeks (wskaźnik) elementów ciągu (jako zmienną zakresową):

wpisz: **i:0;5** (na ekranie pojawi się:  $i := 0...5$ )

Aby wpisać indeks można poprzedzać go nawiasem prostokątnym otwierającym np: **a[i** lub kliknąć odpowiedni przycisk na palecie macierzowej. Wpisz:

$$
a_i := 2 \cdot (i + 1) - 1
$$

$$
a_i = \mathbf{a}
$$

**a =**

**Uwaga:** domyślnie elementy wektorów numerowane są od **ZERA**. Można to zmienić zmieniając z menu MATH wartość zmiennej **ORIGIN** na 1

#### **6.2.2. Zadania**

- a) **Z**definiuj indeks j oraz ciąg :  $b_j$  sześcianów liczb parzystych od 2 do 14
- b) Zdefiniuj ciąg <sup> $c_i$ </sup>o z góry zadanych wartościach: **5, 13.5, -2, 0.5, 11, 856.2** tak właśnie je wpisując po znaku podstawiania.

Każdy ciąg jest zarazem wektorem co można sprawdzić wpisując np.:

$$
a = \text{oraz } b =
$$

Można też wyświetlić wartość tylko jednego elementu na przykład:

$$
a_{3}
$$

c) Zdefiniuj zmienne:

i - ma się zmieniać od zera do 9 co 1

- j ma przyjmować wartości nieparzyste od 1 do 15
- p ma się zmieniać od (-7,4) do 8,2 co 0,2

(Pamiętaj o kropce dziesiętnej) Wyświetl wartości tych zmiennych:

$$
i = j = p =
$$

Wygeneruj tabelę wartości oraz wykres funkcji:

- a)  $\sin^2 x + \cos 2x$  dla x= -3,5; -3,4; .... 7,8
- b) wartość bezwzględna z  $sin2x + cos^2x$

## **7. Wektory i macierze**

## **7.1. Wybrane operacje**

Do wpisywania macierzy oraz operacji na nich masz przyciski na palecie macierzowej:

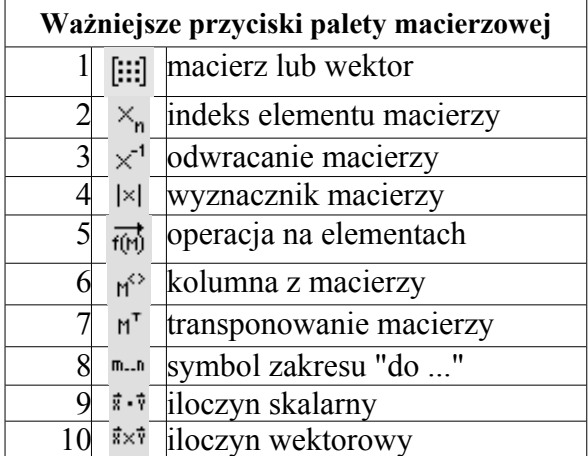

Pierwszy przycisk służy do wprowadzenia macierzy lub wektora z klawiatury. Po jego kliknięciu pojawi się okno dialogowe w którym trzeba podać liczbę wierszy (rows) i kolumn (columns) nowej macierzy. Po zatwierdzeniu pojawi się pusta macierz której zawartość trzeba wpisać. Elementami macierzy mogą być nie tylko liczby ale także wyrażenia typu liczbowego oraz stałe lub zmienne typu tekstowego (string). W jednej macierzy mogą występować elementy różnych typów:

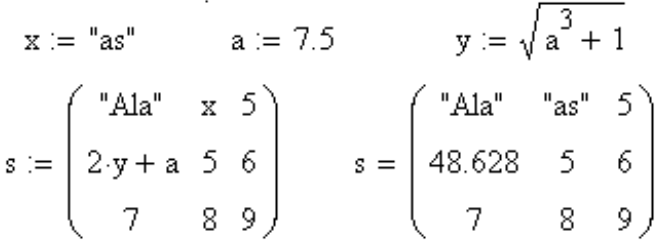

#### *Rys. 15. Przykładowa macierz o elementach różnych typów*

Użycie zmiennych indeksowanych daje dostęp do pojedynczych elementów macierzy, którym można nadawać wartości a także wyświetlać je i zmieniać. Należy pamiętać, że początkowa wartość indeksu zależy od zmiennej **ORIGIN** która **domyślnie wynosi zero**, a więc kolumny i wiersze numerowane są od zera, dlatego w macierzy o wymiarach *n* x *n* ostatni wiersz i kolumna mają numer *(n-1)* a nie *n*:

ORIGIN = 0 
$$
s_{2,1} = 8
$$
  $s_{3,3} = \underline{J} \cdot \underline{J}$   
\n $s_{0,0} = "Ala" \quad s_{0,1} = "as" \quad \boxed{\text{Value of subscript or superscript is too} \text{big (or too small) for this array.}}$ 

*Rys. 16. Sprawdzenie wartości zmiennej ORIGIN i wybranych elementów macierzy*

Wartość zmiennej ORIGIN można zmienić na jeden albo z menu Math albo przez podstawienie globalne jak to pokazano poniżej. Przy okazji pokazano operacje **transponowania** macierzy oraz **wybierania pojedynczych kolumn**:

ORIGIN  $\equiv$  1

$$
\text{A1} := \begin{pmatrix} -1 & 2 \\ 6 & 3 \\ 9 & -5 \end{pmatrix} \quad \text{A1}^{\langle 1 \rangle} = \begin{pmatrix} -1 \\ 6 \\ 9 \end{pmatrix} \quad \text{A1}^{\langle 2 \rangle} = \begin{pmatrix} 2 \\ 3 \\ -5 \end{pmatrix} \quad \text{A1}^{\text{T}} = \begin{pmatrix} -1 & 6 & 9 \\ 2 & 3 & -5 \end{pmatrix}
$$

*Rys. 17. Zmiana ORIGIN. Wybieranie kolumn. Transponowanie macierzy*

Bez dokonania zmiany wartości ORIGIN musielibyśmy wybierać kolumny numerując je od zera.

### **7.2. Układ równań liniowych**

Rozwiązywanie układu N równań liniowych z N niewiadomymi - metodą odwracania macierzy objaśnimy najpierw na przykładzie 3 równań:

Załóżmy, że mamy rozwiązać układ trzech równań (z trzema niewiadomymi):

 $2x - 6y = 8.56z$  $-5y + z = 0$  $x + y + z = 15.5$ 

#### **7.2.1. Opis podstaw matematycznych metody (zbędnych dla Mathcad'a):**

Trzeba najpierw układ równań doprowadzić do regularnej postaci m.in zastępując dotychczasowe nazwy zmiennych nazwami x1, x2, x3 ... , wstawiając współczynniki zerowe tam gdzie brak niewiadomej i pozostawiając po prawej tylko "wyrazy wolne" :

$$
a11*x1 + a12*x2 + a13*x3 = c1
$$
  

$$
a21*x1 + a22*x2 + a23*x3 = c2
$$
  

$$
a31*x1 + a32*x2 + a33*x3 = c3
$$

W naszym przypadku, po zastąpieniu nazw x, y, z nazwami x1, x2, x3:

$$
2*x1 - 6*x2 - 8.56*x3 = 0
$$
  

$$
0*x1 - 5*x2 + 1*x3 = 0
$$

 $1*x1 + 1*x2 + 1*x3 = 15.5$ 

po wprowadzeniu oznaczeń dla wektorów i macierzy:

$$
a = \begin{bmatrix} a11 & a12 & a13 \\ a21 & a22 & a23 \\ a31 & a32 & a33 \end{bmatrix} x = \begin{bmatrix} x1 \\ x2 \\ x3 \end{bmatrix} c = \begin{bmatrix} c1 \\ c2 \\ c3 \end{bmatrix}
$$

zapis macierzowy układu równań ma postać:

$$
a * x = c
$$

Układ ten rozwiązuje się przez lewostronne pomnożenie obu stron przez macierz odwrotną do **a**

$$
a^{-1} * a * x = a^{-1} * c
$$

ponieważ [**a -1 \* a**] to macierz jednostkowa więc:

$$
x = a^{-1} * c
$$

## **7.2.2. Rozwiązanie układu N równań liniowych w Mathcadzie**

Niezależnie od liczby równań rozwiązanie układu N równań liniowych w Mathcadzie - składa się zawsze tylko z czterech wzorów. W naszym przypadku:

$$
\mathbf{a} := \begin{pmatrix} 2 & -6 & -8.56 \\ 0 & -5 & 1 \\ 1 & 1 & 1 \end{pmatrix} \quad \mathbf{c} := \begin{pmatrix} 0 \\ 0 \\ 15.5 \end{pmatrix}
$$

$$
\mathbf{x} := \mathbf{a}^{-1} \cdot \mathbf{c} \qquad \mathbf{x} = \begin{pmatrix} 12.441 \\ 0.51 \\ 2.549 \end{pmatrix}
$$

*Rys. 18. Cztery etapy rozwiązywania układu równań liniowych*

Uwaga: Liczba -1 obok zmiennej tablicowej to NIE wykładnik potęgi lecz operacja odwracania macierzy.

## **Oto kolejny przykład:**

DANE:

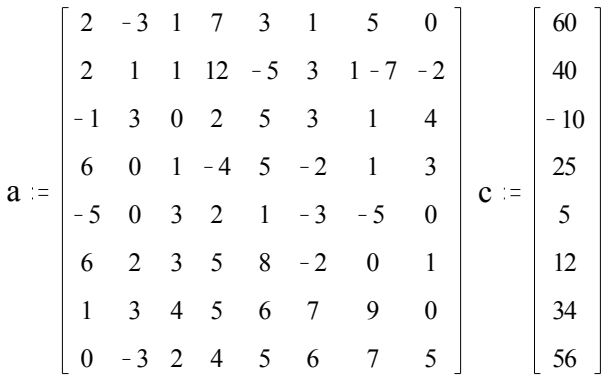

ROZWIĄZANIE:

$$
\mathbf{x} := a^{-1} \cdot c
$$

$$
X = \begin{bmatrix} 4.872 \\ 28.758 \\ 31.561 \\ 16.726 \\ -48.503 \\ -41.561 \\ 34.991 \\ 51.838 \end{bmatrix}
$$

## **8. Równania i nierówności**

## **8.1. Pierwiastki wielomianu**

Pierwiastki wielomianu w(x), (zwane też miejscami zerowymi wielomianu) to nic innego jak rozwiązanie równania:

 $w(x)=0$ 

Na wykresie  $y = w(x)$  pierwiastki te można odczytać jako wartości x w punktach w których y=0 czyli w których wykres przecina oś x.

Starsze wersje Mathcad'a dysponują funkcją **root** pozwalająca wyznaczyć pojedynczy pierwiastek wielomianu. W nowych wersjach funkcja **polyroots** wyznacza wszystkie pierwiastki.

Niech przykładowy wielomian ma postać: **x 3 –10x +2**

Szukamy więc rozwiązań równania: **x 3 –10x +2=0** a do tego w Mathcadzie wystarczą nam dwie operacje:

1) Zdefiniowanie wektora *(n+1)* współczynników wielomianu jeśli wielomian jest stopnia *n* . Wektor współczynników musi rozpoczynać się od wyrazu wolnego i nie można pominąć współczynników zerowych. A więc dla naszego przykładu będzie to wektor **v**:

$$
\mathbf{V} := \begin{bmatrix} 2 \\ -10 \\ 0 \\ 1 \end{bmatrix}
$$

2) Użycie funkcji *polyroots(v)* , która wyznaczy szukane pierwiastki na podstawie podanej nazwy wektora współczynników (w naszym przypadku **v).**

Można polecić Mathcadowi aby jedynie wyświetlił pierwiastki (jako rezultaty tej funkcji):

Lub wcześniej dokonać podstawienia do zmiennej (na przykład **r**)

$$
r\coloneqq polyroot \hspace{-0.25em}/ \hspace{-0.25em} (v)
$$

i zmienić wektor kolumnowy na wierszowy przez użycie operacji transponowania:

$$
r^T = \begin{bmatrix} -3.258 & 0.201 & 3.057 \end{bmatrix}
$$

Dla wizualnego sprawdzenia sporządzimy jeszcze wykres:

W tym celu definiujemy wielomian jako funkcję **p(x)**, oraz definiujemy ciąg argumentu **x** oraz ciąg **j** - indeksów pierwiastków:

 $p(x) = x^3 - 10x + 2$  $X = -4, -3.99, 4 \quad i = 0, 1, 2$ 

W jednym układzie współrzędnych umieszczamy dwa wykresy: wykres wielomianu i wykres punktów obrazujących pierwiastki. Wpisując przy osi y ich wzory oddzielamy je przecinkiem.

Następnie po podwójnym kliknięciu wykresu i zgłoszeniu się okna FORMATOWANIA ustalamy dla drugiego przebiegu (Trace2) postać punktową (Points) zamiast linii (Lines).

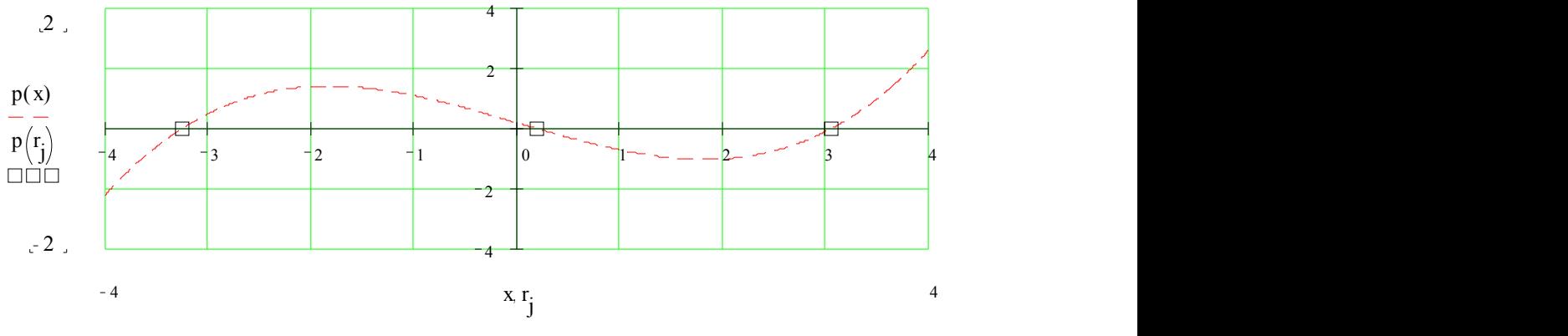

*Rys. 19. Wykres wielomianu i jego pierwiastków*

## **8.2. Układ równań i nierówności**

**Zapamiętaj:** Aby w Mathcadzie rozwiązać dowolny układ równań i nierówności nieliniowych wystarczy wykonać **4 kroki**:

- ➢ Podstawić dane oraz dla szukanych zmiennych podstawić wartości startowe.
- ➢ Wpisać słowo kluczowe: **given**
- ➢ Wpisać układ równań i nierówności **stosując specjalny "wytłuszczony" znak "="**
- ➢ Zastosoawć funcję FIND do znalezienia szukanych rozwiązań

#### **Przykład:**

Wyznaczyć punkt wspólny okręgu i prostej, spełniający warunek  $x > a$ : Wartości startowe:

$$
x := -1
$$
  
\n
$$
y := 1
$$
  
\n
$$
a := 2
$$

Układ należy poprzedzić słowem kluczowym **Given**:

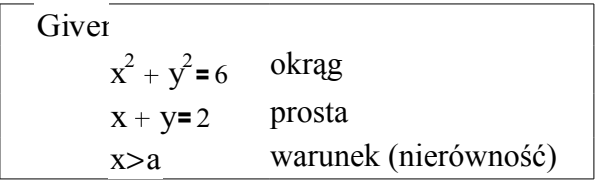

Rozwiązanie otrzymujemy dzięki użyciu funkcji FIND:

$$
\begin{bmatrix} x1 \\ y1 \end{bmatrix} = \text{Find}(x, y)
$$

$$
x1 = 2.4142356
$$

$$
y1 = -0.4142356
$$

#### **8.3. Zadania**

a) Dla paraboli y = -x2 + 5 oraz prostej y = x wyznaczyć punkt przecięcia leżący w pierwszej ćwiartce układu współrzędnych

## **9. Wykresy**

#### **9.1. Rodzaje wykresów w Mathcadzie**

Poniżej zamieszczono tylko ogólne informacje dotyczące trzeciego z omawianych typów regionów a mianowicie różnego rodzaju wykresów. Szczegóły dotyczące praktycznego użytkowania niektórych z nich opisano w oddzielnym rozdziale.

Do wstawiania wykresów służy pasek przycisków Graph. Jego włączanie opisano w 1.4.

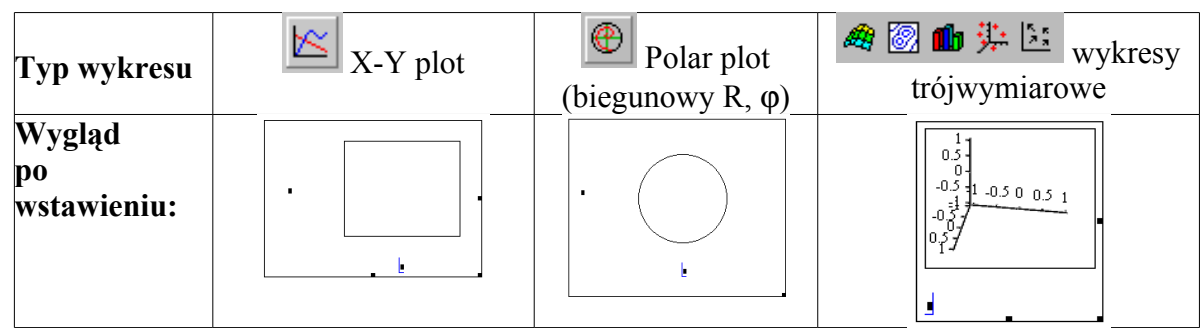

Tabela 7: Typy wykresów

Mamy do dyspozycji 2 rodzaje wykresów dwuwymiarowych (X-Y i biegunowy) oraz 5 wariantów wykresu trójwymiarowego:

- ➢ powierzchniowy (Surface Plot)
- ➢ warstwicowy (Contour Plot)
- $\triangleright$  słupkowy (3D Bar Plot)
- $\triangleright$  punktowy (3D Scatter Plot)
- ➢ pole wektorowe (Vector Field Plot)

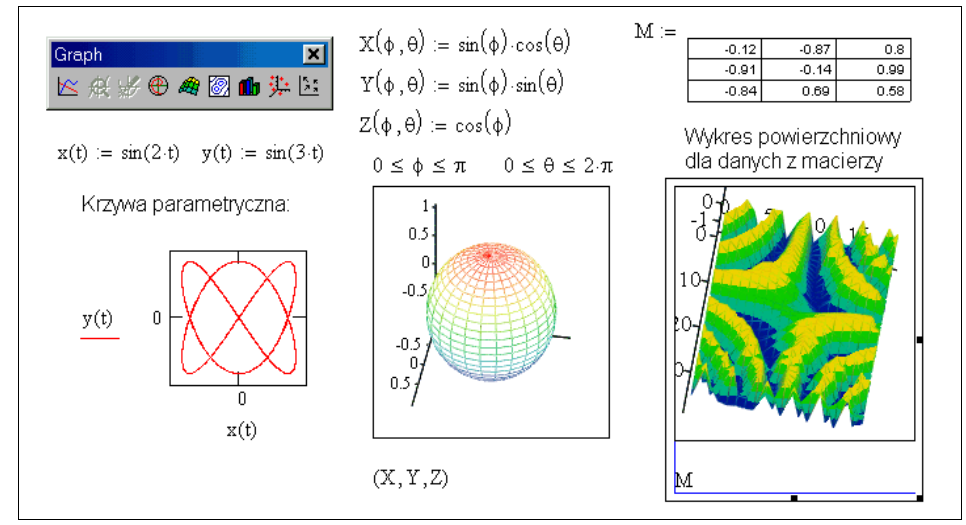

Rys. 20. Przykłady wykresów

Wykresy dwuwymiarowe wymagają wpisania przy obu osiach zmiennych lub wyrażeń które są ciągami liczb lub funkcjami.

Wykresy trójwymiarowe mają tylko jeden znacznik dla wpisania nazwy macierzy lub trzech nazw funkcji oddzielonych przecinkami.

## **9.2. Formatowanie wykresu**

Po podwójnym kliknięciu wykresu pojawi się okno dialogowe formatowania.

**Siatka:** włącz siatkę (GRID LINES), dla osi X i Y wyłącz Auto Grid i ustal po 10 działek i zaakceptuj OK

## **9.3. Odczytywanie informacji z wykresu. "***Zoom"* **i** *"Trace"*

**ZOOM:**z menu X-Y PLOT (gdy wykres kliknięto) wypróbuj opcję ZOOM - zaznacz myszką powiększany fragment wykresu zawierajacy punkt przecięcia wykresów.

**TRACE**: podobnie wypróbuj opcje TRACE - ŚLEDZENIE - wybierz kliknięciem punkt przecięcia wykresów i odczytaj jego współrzędne:

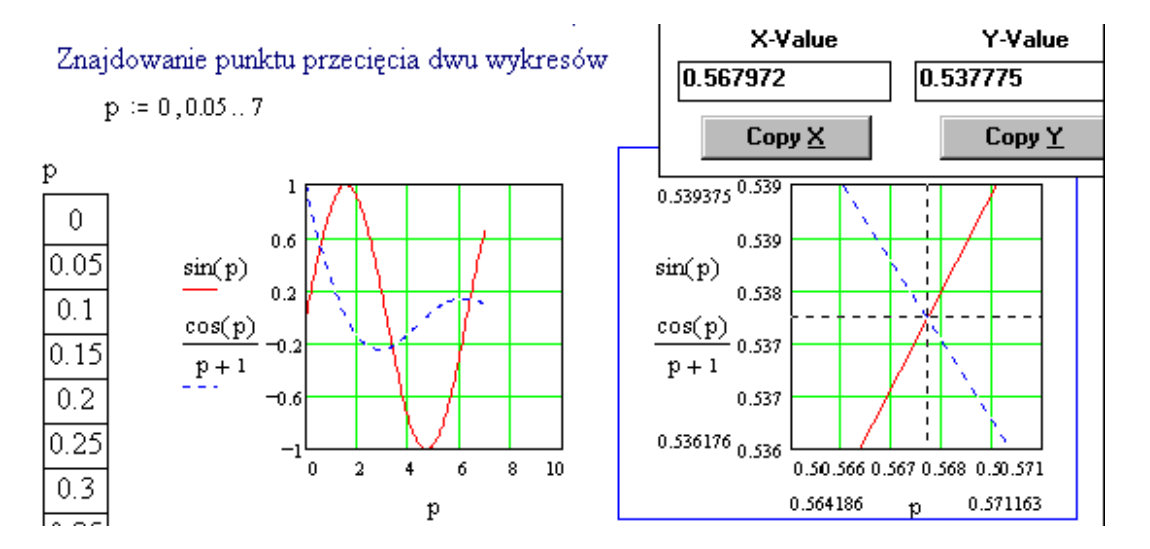

- po powiększeniu wróć do pierwotnego widoku - FULL VIEW

Zmiana typu i atrybutów wykresu: - po wybraniu zakładki TRACES dla sinusa (trace1) wybierz typ BARS - słupki zamiast LINES a dla cosinusa (trace2) wybierz linię ciągłą (Line - Solid) grubą (Weight =  $5$ )

## **9.4. Wykres trójwymiarowy**

Dwa przykłady wykresów trójwymiarowych pokazano już na rysunku 20. Teraz jeszcze jeden przykład jak można sporządzić wykres 3D w wersji 6 Mathcad'a.

Zdefiniujmy funkcję do obliczania sinusa z sumy kwadratów i nazywając ją na przykład "Miska":

$$
Miska(p,q) := sin(p^2 + q^2)
$$

Umieszczenie **p** i **q** w nawiasach po nazwie funkcji - sygnalizuje, że są to parametry formalne użyte tylko do zdefiniowania funkcji i nie muszą mieć określonych wartości.

Definiujemy zakresy wskaźników i ciągi wartości, które użyjemy jako argumenty tej funkcji:

$$
N := 20 \t i := 0..N \t j := 0..N
$$
  

$$
x_i := -1.5 + 0.15 \t i \t y_i := -1.5 + 0.15 \t j
$$

Wartości dla wykresu trójwymiarowego muszą być umieszczone w macierzy:

$$
M_{i,j} := \mathit{Miska}(x_i, y_j)
$$

Możemy dla kontroli wyświetlić wartości tej macierzy choć nie jest to dla wykresu potrzebne:

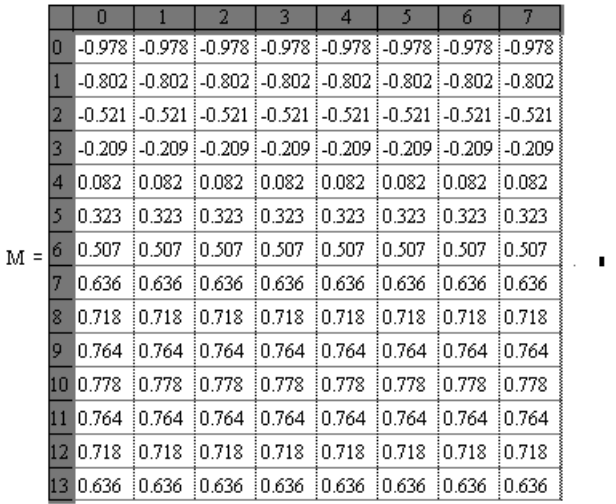

Mathcad nie wyświetli na ogół całej macierzy ale po kliknięciu wewnątrz pojawią się paski przewijania.

A teraz wstawiamy wykres trójwymiarowy (wybrany z palety przycisków) i w jedynym znaczniku tego wykresu wpisujemy nazwę macierzy. Następnie - po podwójnym kliknięciu wykresu formatujemy go ustalając typ powierzchniowy (Surface plot) i użycie kolorów.

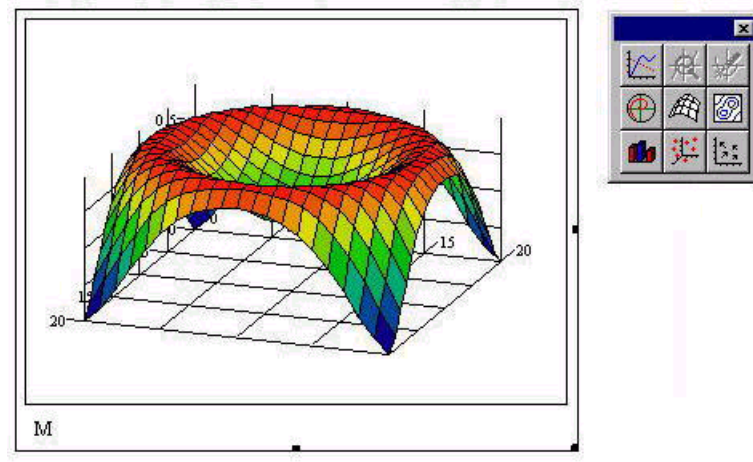

# Spis treści

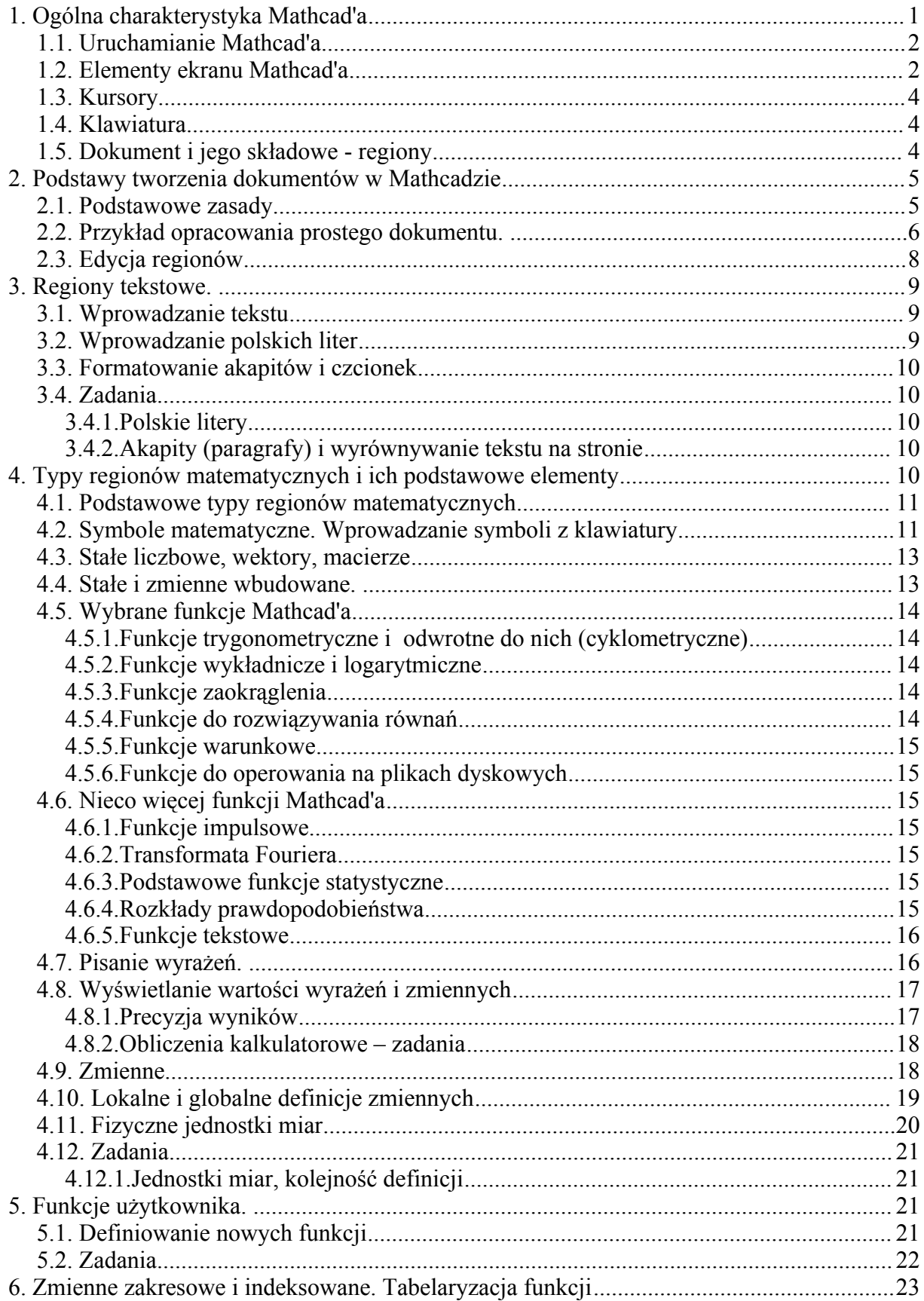

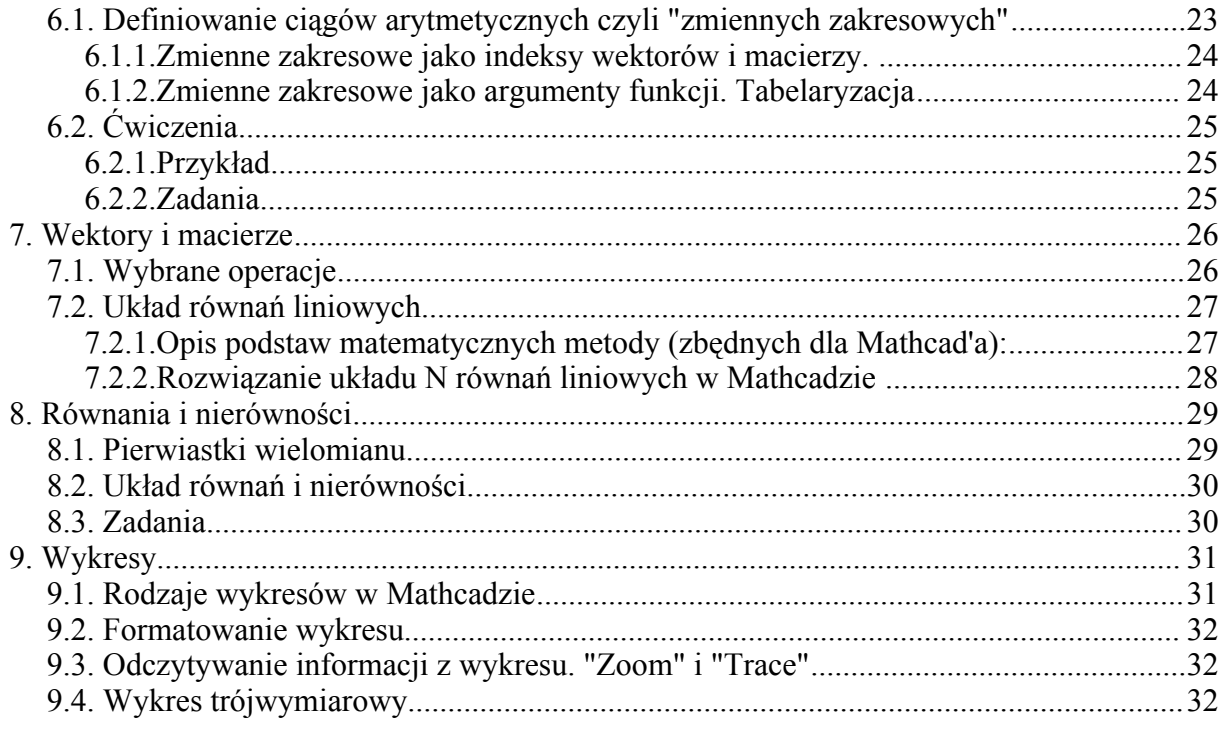